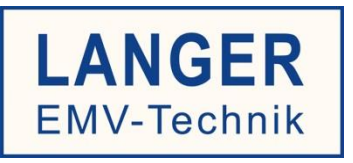

# IC TEST SYSTEM

User manual

# **ICS 105 set**

IC scanner 4-axis positioning system

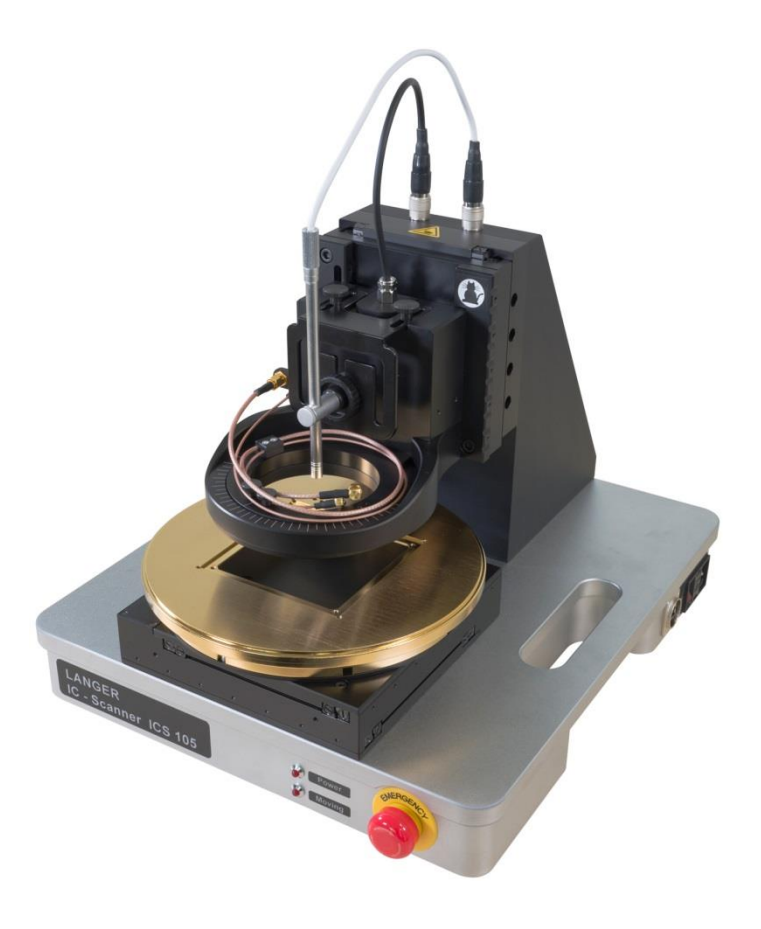

Copyright © November 2013 LANGER EMV-Technik GmbH

- Translation of the original user manual -

#### **Table of Contents:**

# Page

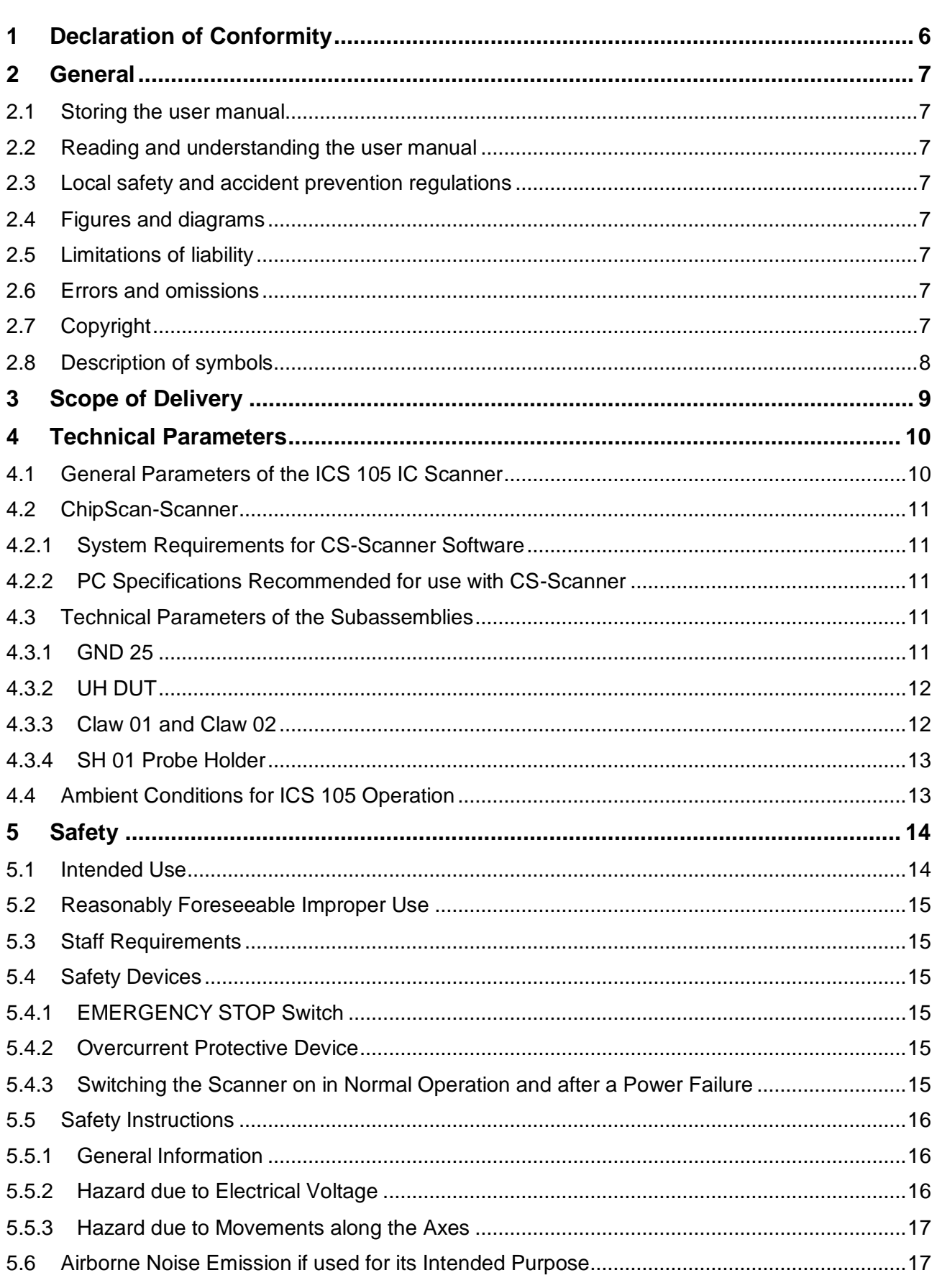

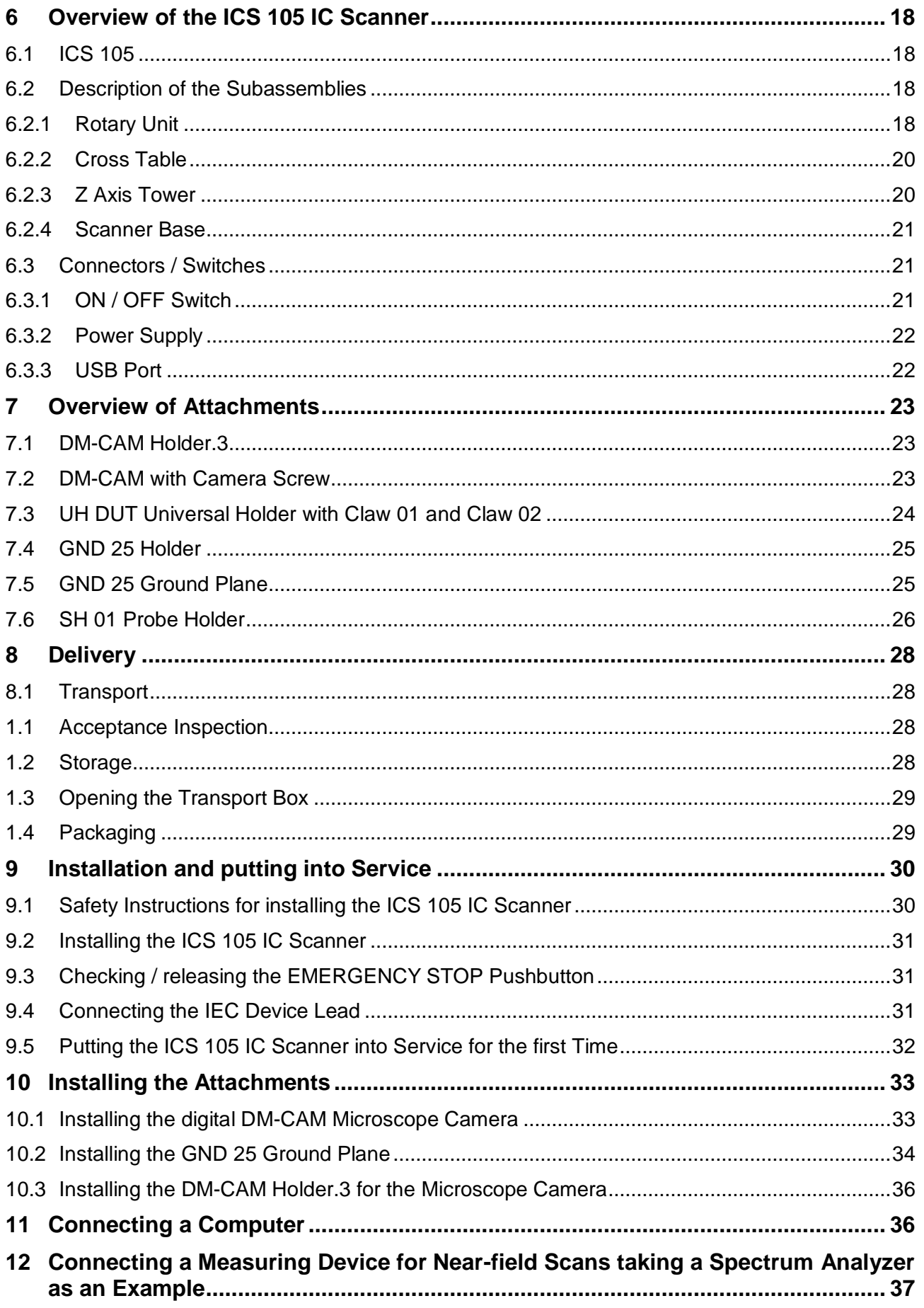

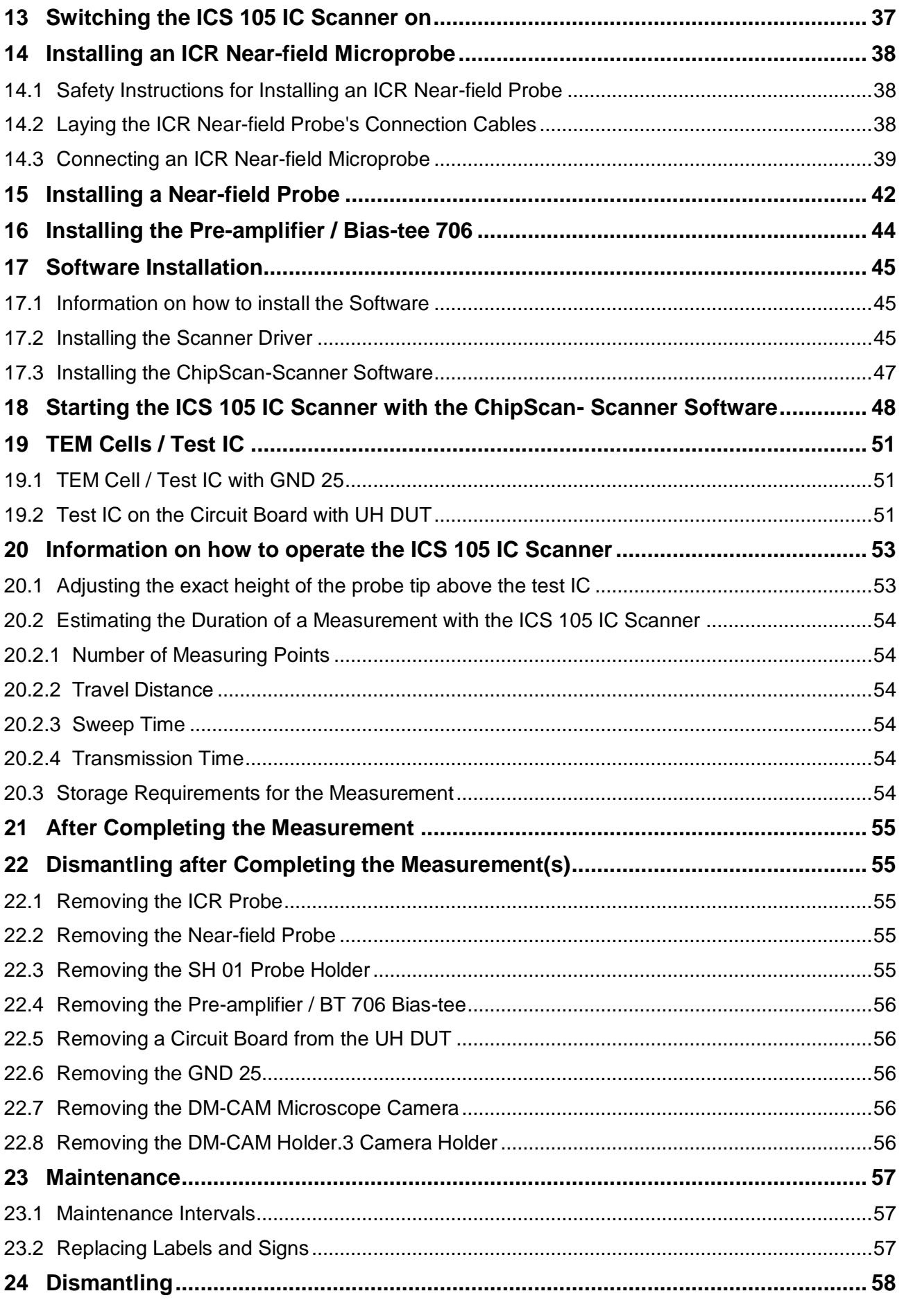

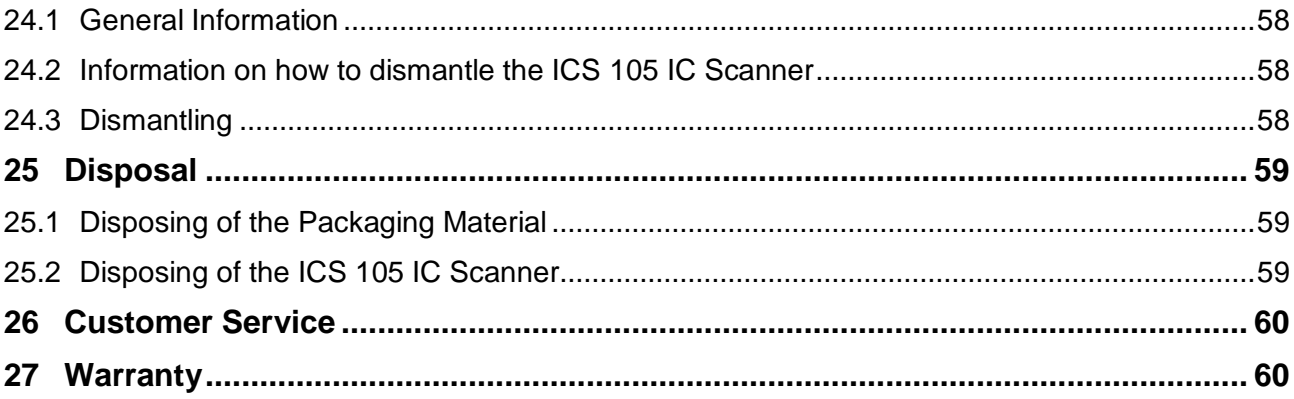

# <span id="page-5-0"></span>**1 Declaration of Conformity**

Manufacturer:

Langer EMV-Technik GmbH Nöthnitzer Hang 31 01728 Bannewitz Germany

Langer EMV-Technik GmbH herewith declares that the product

**ICS 105 set**, IC scanner 4-axis positioning system

conforms with the following relevant regulations:

- Machinery Directive 2006/42 EC
- EMC Directive 2014/30/EU
- RoHS 2011/65/EU

The system complies with the safety objectives of the Low Voltage Directive 2014/35/EU, pursuant to Annex I, Section 1.5.1 of Machinery Directive 2006/42 EC.

The following applicable standards were used to implement the requirements specified by the aforementioned directives:

- DIN EN ISO 12100:2011 (Safety of Machinery)
- DIN EN 60204-1:2014-10 (Safety of Machinery)
- EN 61000-6-4:2007 (EMC Emission)
- EN 61000-6-2:2006 (EMC Immunity)
- DIN EN 50581:2013-02 (Restriction of Hazardous Substances)

Name of the person authorized to compile the technical file:

Gunter Langer

Bannewitz, 02.04.2019

mge \_\_\_\_\_\_\_\_\_\_\_\_\_\_\_\_\_

(Signature) G. Langer, Managing Director

# <span id="page-6-0"></span>**2 General**

## <span id="page-6-1"></span>**2.1 Storing the user manual**

This user manual provides the basis for the safe and efficient use of the ICS 105 IC scanner. It must be kept with the scanner at all times so that it is easily accessible for the user.

## <span id="page-6-2"></span>**2.2 Reading and understanding the user manual**

The user must have read and understood the user manual before using the product. Please contact Langer EMV-Technik GmbH if you have any queries and remarks.

## <span id="page-6-3"></span>**2.3 Local safety and accident prevention regulations**

The local safety and accident prevention regulations must be observed.

## <span id="page-6-4"></span>**2.4 Figures and diagrams**

The figures and diagrams in this user manual help the user understand the system, but they may also differ slightly from the actual design.

## <span id="page-6-5"></span>**2.5 Limitations of liability**

Langer EMV-Technik GmbH can assume no liability for damage to property and personal injury if

- The instructions given in this user manual have been ignored.

- The product was used by persons who are not qualified in the field of EMC and are not fit to work under the influence of disturbance voltages and electromagnetic ESD fields.

- The product was not used for its intended purpose.

- The product was subjected to unauthorised modifications or technical changes.

- Spare parts or accessories were used that had not been approved by Langer EMV-Technik GmbH.

#### <span id="page-6-6"></span>**2.6 Errors and omissions**

The information in this user manual has been checked very carefully and found to be correct to the best of our knowledge; however, Langer EMV-Technik GmbH can assume no responsibility for spelling, typographical or proofreading errors.

# <span id="page-6-7"></span>**2.7 Copyright**

The content of this user manual is protected by copyright and may only be used in connection with the ICS 105 IC scanner. This user manual may not be used for other purposes without the prior consent of Langer EMV-Technik GmbH.

# <span id="page-7-0"></span>**2.8 Description of symbols**

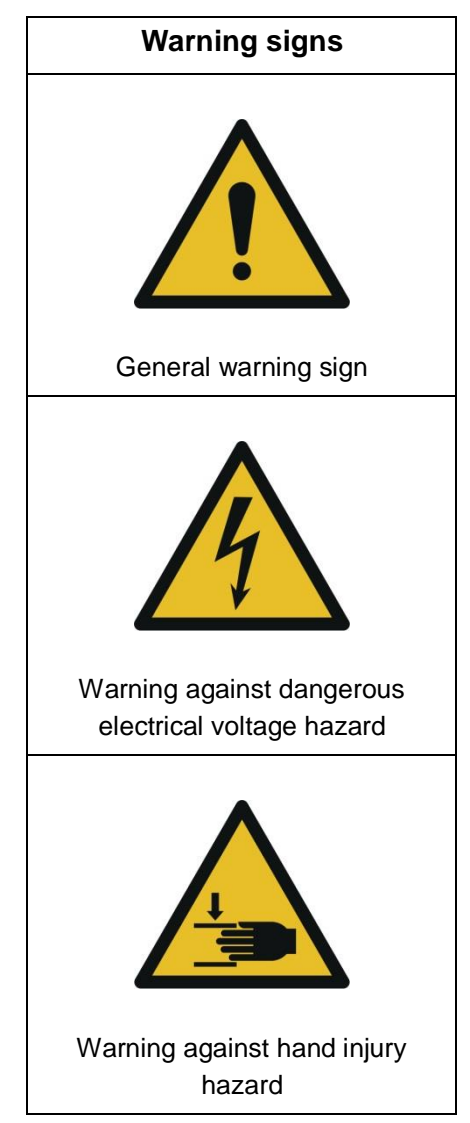

# <span id="page-8-0"></span>**3 Scope of Delivery**

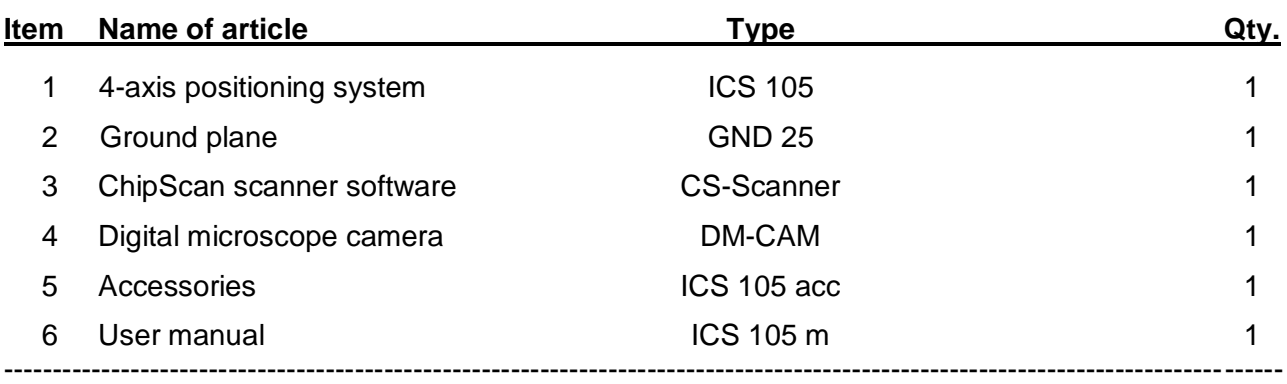

**Important:** The scope of delivery may deviate depending on the respective order.

# <span id="page-9-0"></span>**4 Technical Parameters**

#### <span id="page-9-1"></span>**4.1 General Parameters of the ICS 105 IC Scanner**

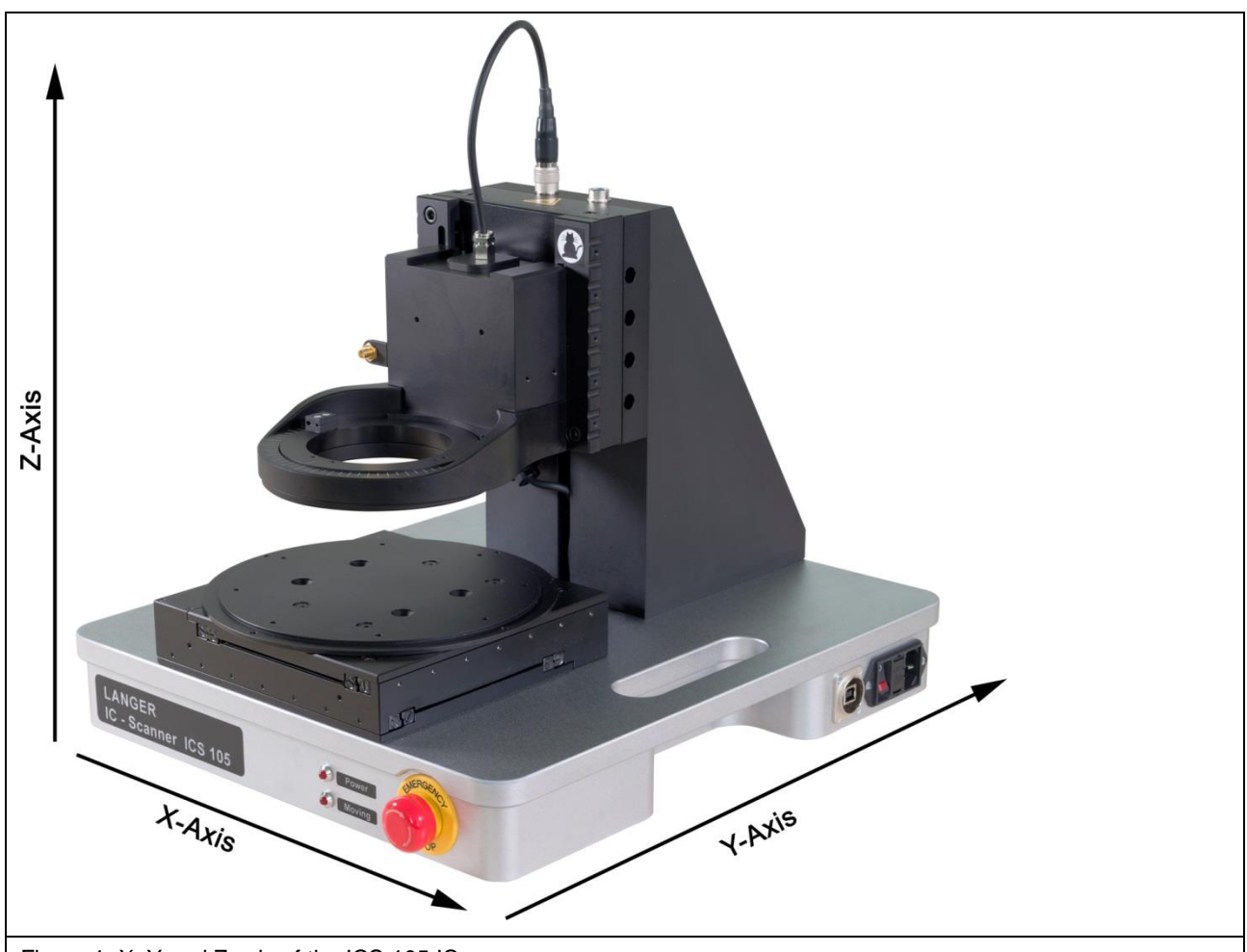

Figure 1: X, Y and Z axis of the ICS 105 IC scanner

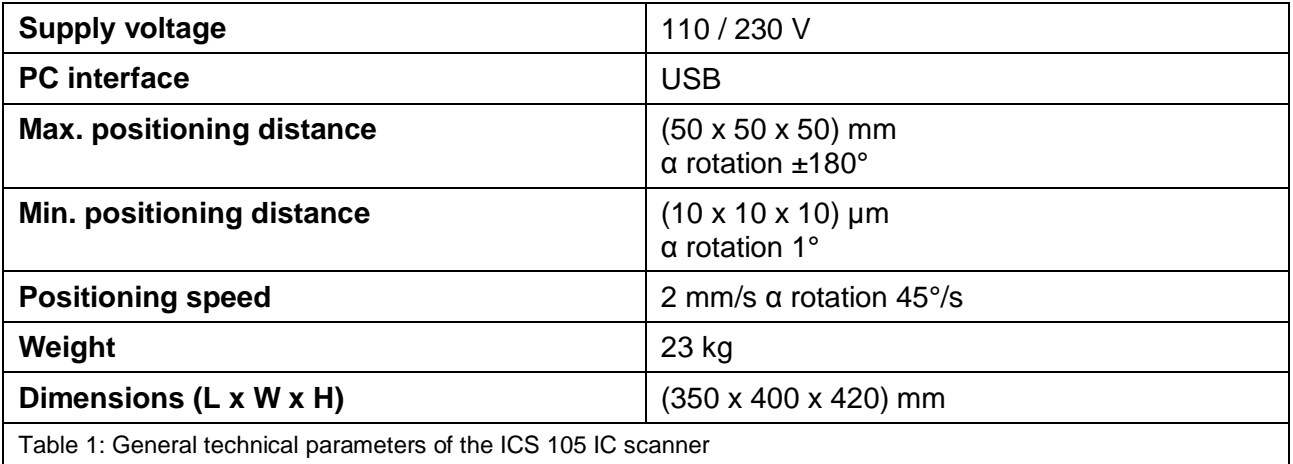

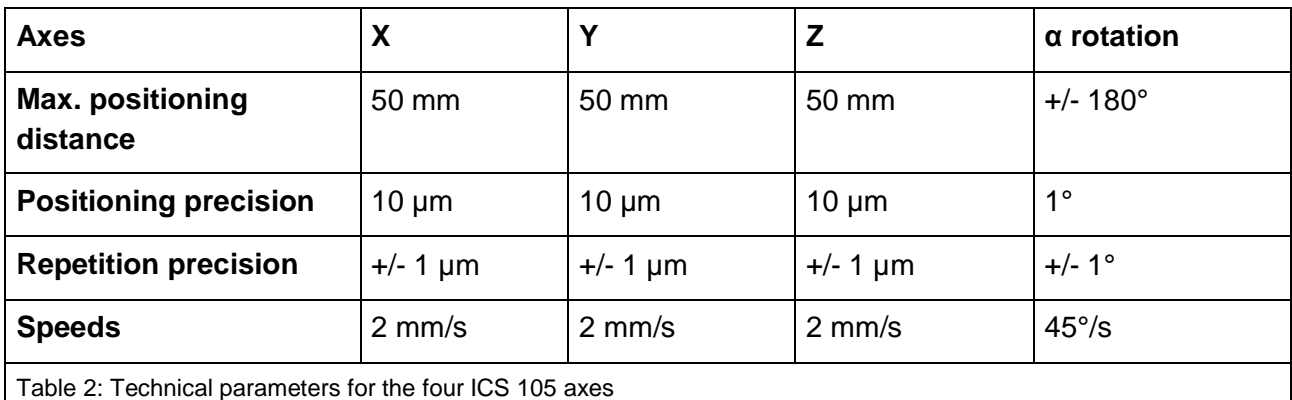

## <span id="page-10-0"></span>**4.2 ChipScan-Scanner Software**

#### <span id="page-10-1"></span>**4.2.1 System Requirements for CS-Scanner Software**

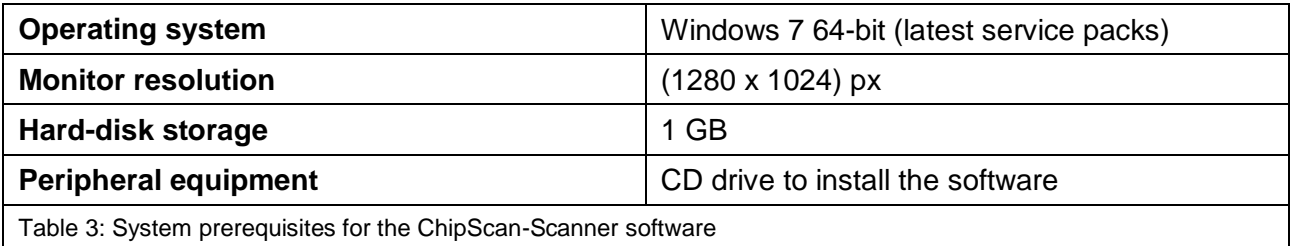

#### <span id="page-10-2"></span>**4.2.2 PC Specifications Recommended for use with CS-Scanner**

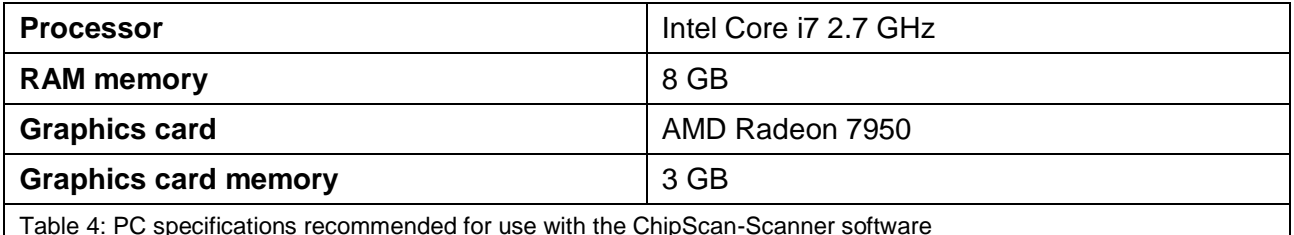

Table 4: PC specifications recommended for use with the ChipScan-Scanner software

# <span id="page-10-3"></span>**4.3 Technical Parameters of the Subassemblies**

#### <span id="page-10-4"></span>**4.3.1 GND 25**

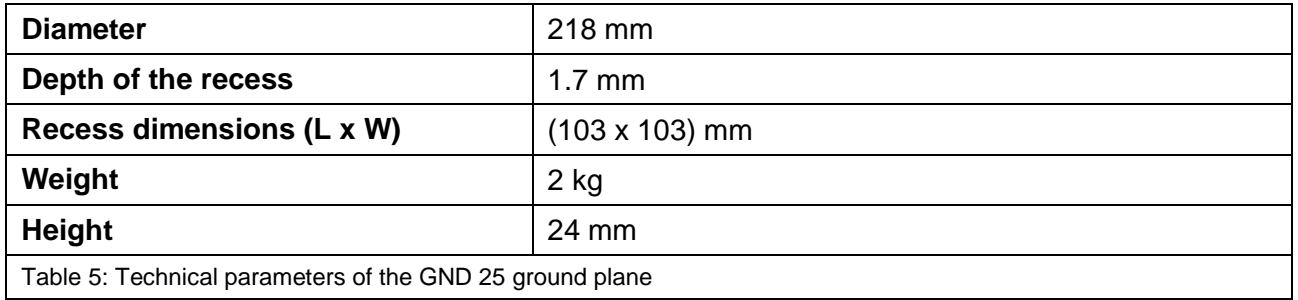

## <span id="page-11-0"></span>**4.3.2 UH DUT**

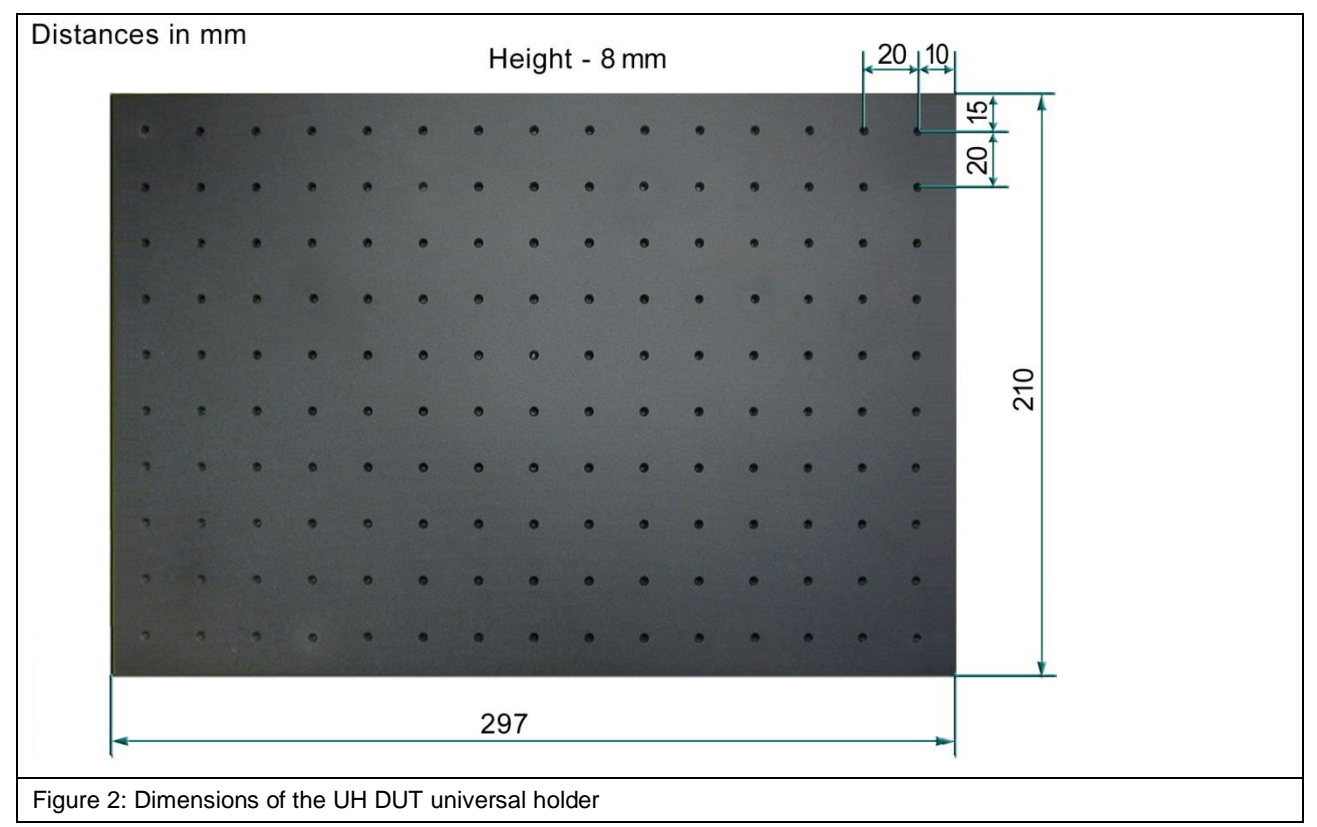

#### <span id="page-11-1"></span>**4.3.3 Claw 01 and Claw 02**

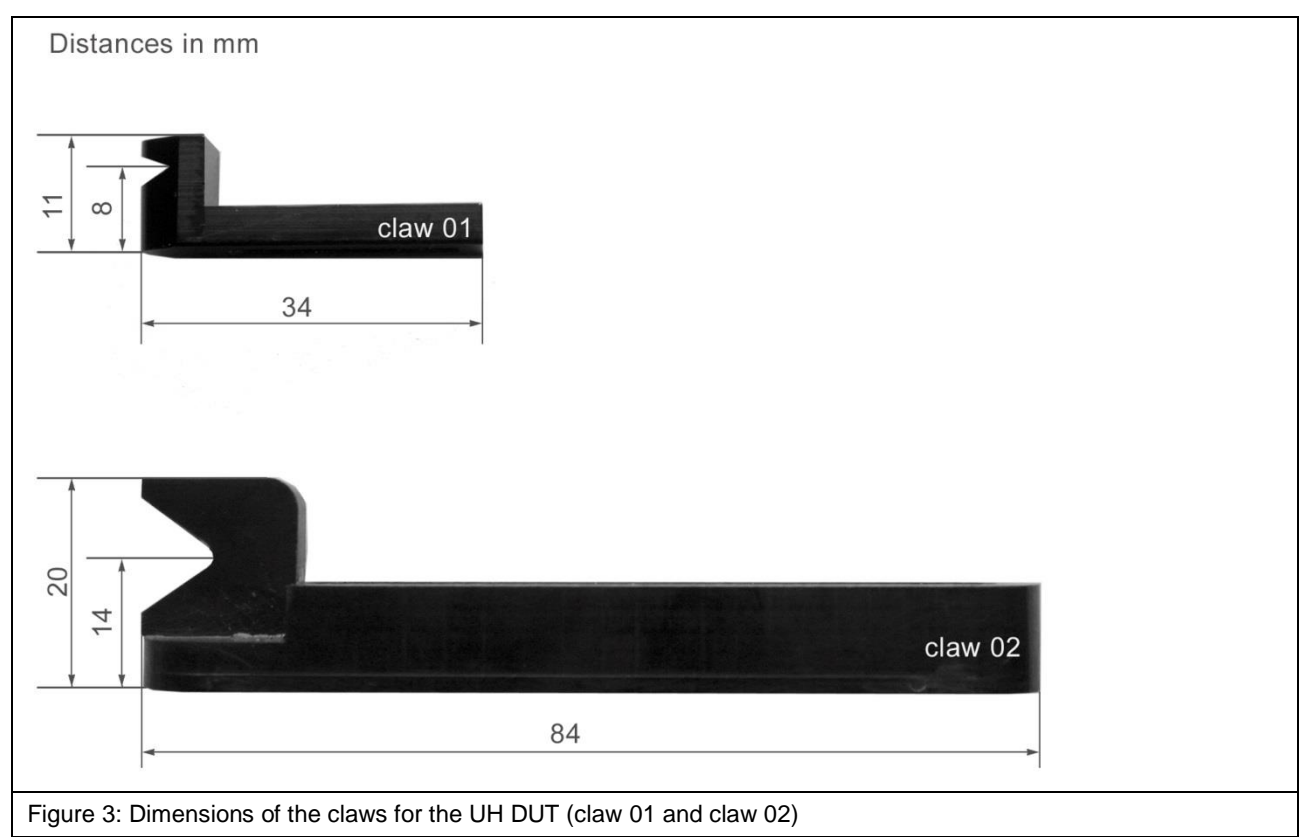

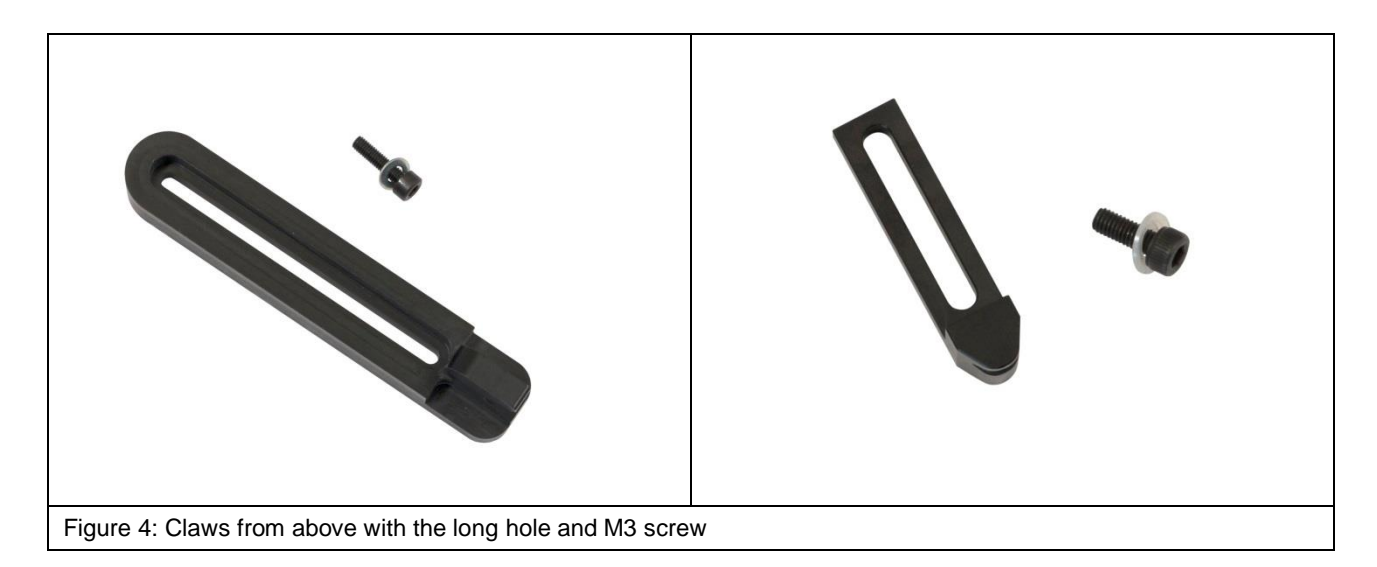

## <span id="page-12-0"></span>**4.3.4 SH 01 Probe Holder**

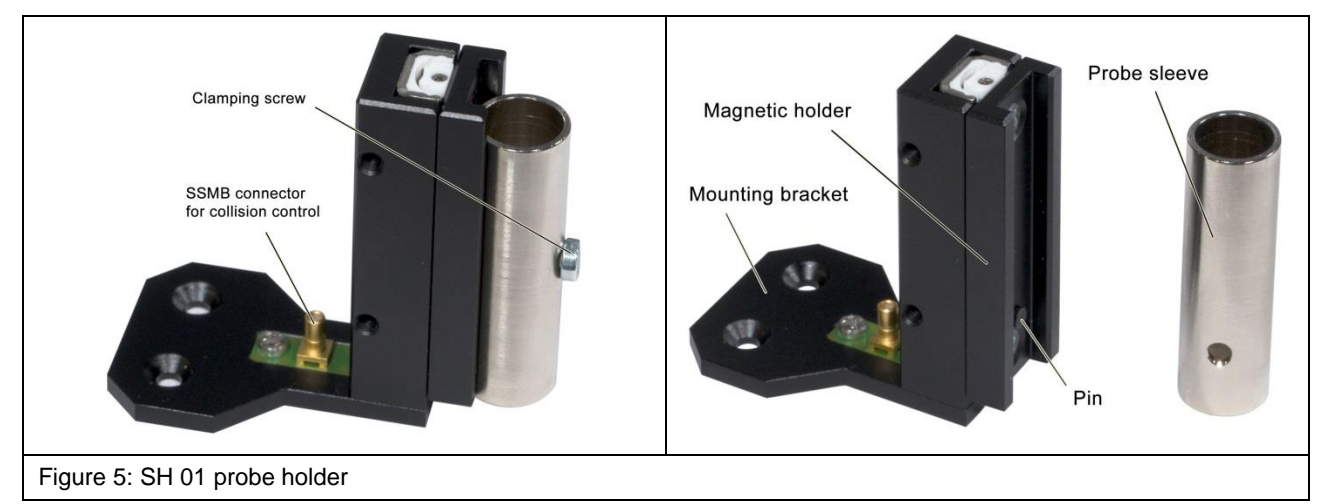

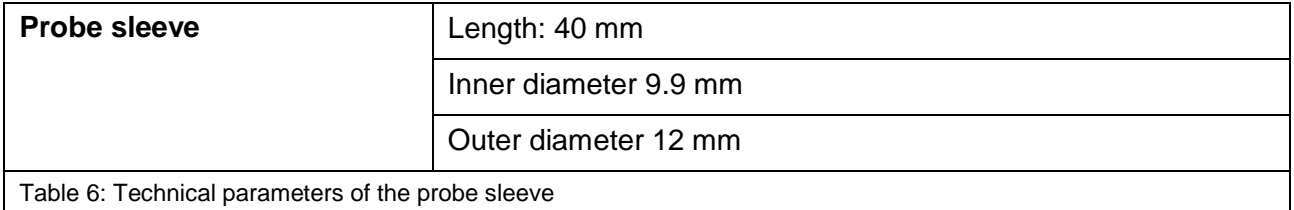

# <span id="page-12-1"></span>**4.4 Ambient Conditions for ICS 105 Operation**

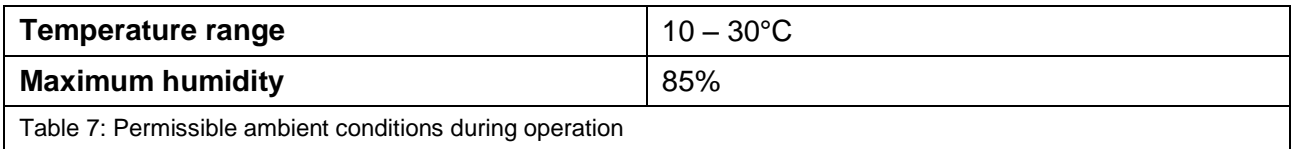

# <span id="page-13-0"></span>**5 Safety**

#### <span id="page-13-1"></span>**5.1 Intended Use**

The ICS 105 IC scanner is a 4-axis positioning system for probes from Langer EMV-Technik GmbH. It is used to carry out tests and/or measurements on integrated circuits (ICs). Examples of probes that can be used include:

- ICR near-field microprobes
- Passive near-field probes and
- ICI L-EFT sources (IC EM pulse injection)

Fields coupled out by the test IC can be measured or disturbances can be coupled into the test IC depending on the type of probe that is used.

The probes can be moved above the DUT surface on the X, Y and Z axes and rotated on the Z axis. The distance between the probe tip and the test IC can be checked visually with the digital DM-CAM microscope camera at any time. The ICS 105 is controlled with the ChipScan scanner software via a PC. A DLL interface is also available.

#### **The system is used for applications such as:**

- Surface scans above the ICs in compliance with the standard DIN IEC/TS 61967-3
- Volume scans above ICs
- Pin scans
- Side channel analysis / Fault injection

## <span id="page-14-0"></span>**5.2 Reasonably Foreseeable Improper Use**

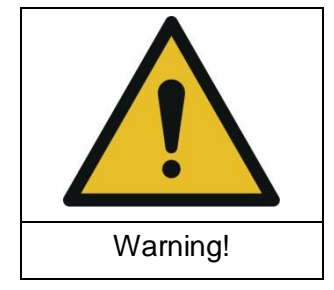

**Hazard from improper use!**

**Improper use of the ICS 105 IC scanner may lead to dangerous situations.**

Improper use of the ICS 105 IC scanner may put the user at risk, damage the scanner and/or the technical equipment connected to the scanner.

Examples of improper use that may put persons/equipment at risk:

- Safety devises are bypassed or rendered ineffective.

- The ICS 105 IC scanner or any connected devices are used in a defective state.
- The ICS 105 IC scanner is used outside the specified range of technical parameters.
- The field of application is changed by modifications to the design.

Claims due to the improper use of the ICS 105 set are excluded!

#### <span id="page-14-1"></span>**5.3 Staff Requirements**

Only suitably qualified staff who have the necessary knowledge and experience in the field of EMC may operate the ICS 105 IC scanner.

Persons whose responses are impaired by alcohol, medicines, drugs or similar substances must not be allowed to operate the ICS 105 IC scanner.

#### <span id="page-14-2"></span>**5.4 Safety Devices**

#### <span id="page-14-3"></span>**5.4.1 EMERGENCY STOP Switch**

The emergency stop function is triggered by pressing the EMERGENCY STOP switch. The ICS 105 IC scanner is stopped immediately.

After the EMERGENCY STOP switch has been pressed, it has to be released by turning it clockwise before the scanner can be switched back on.

#### <span id="page-14-4"></span>**5.4.2 Overcurrent Protective Device**

Line-side fuses protect the IC scanner in the event of a fault. The power supply unit is resistant to short circuits.

#### <span id="page-14-5"></span>**5.4.3 Switching the Scanner on in Normal Operation and after a Power Failure**

The ICS 105 IC scanner can only be activated or operated via the software after passing a selftesting routine.

## <span id="page-15-0"></span>**5.5 Safety Instructions**

#### <span id="page-15-1"></span>**5.5.1 General Information**

Risks cannot be totally excluded even if the ICS 105 IC scanner is used for its intended purpose.

Observe the safety instructions and hazard warnings listed below to prevent damage to property and personal injury. Also observe the operating and safety instructions for all other devices used in the measurement set-up.

Carry out a visual check before performing a measurement with a product from Langer EMV-Technik GmbH. Replace any damaged connecting cables, attachments and probes. Please contact Langer EMV-Technik GmbH if damaged parts need to be replaced or repaired.

Wear tight-fitting clothes when using the IC scanner.

#### <span id="page-15-2"></span>**5.5.2 Hazard due to Electrical Voltage**

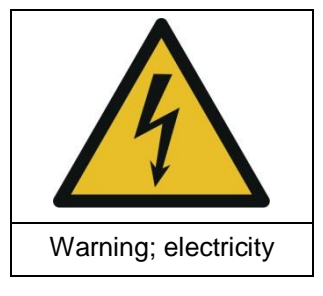

**Hazard from electricity!**

**Risk of personal injury due to electric shocks!**

Always check any attachments, measuring devices, cables and probes before using the IC scanner. Never use any damaged or defective devices.

Do not connect or disconnect any cables whilst the ICS 105 IC scanner is in operation.

Only staff from Langer EMV-Technik GmbH may open the scanner and work on the electrical components and electrical lines.

Switch the device off immediately, disconnect the mains plug and contact Langer EMV-Technik GmbH if you detect any damaged insulation on lines, cables or electric components!

#### <span id="page-16-0"></span>**5.5.3 Hazard due to Movements along the Axes**

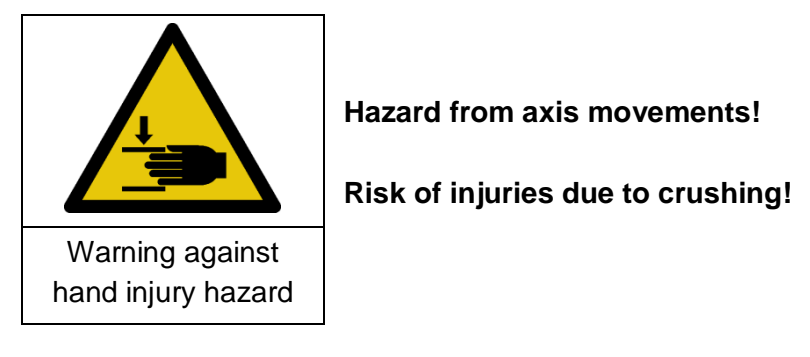

Keep your limbs away from areas where they can be caught by moving parts.

#### <span id="page-16-1"></span>**5.6 Airborne Noise Emission if used for its Intended Purpose**

The noise level is below 70 dB(A) if the ICS 105 IC scanner is used for its intended purpose.

No ear protection is required.

# <span id="page-17-0"></span>**6 Overview of the ICS 105 IC Scanner**

# <span id="page-17-1"></span>**6.1 ICS 105**

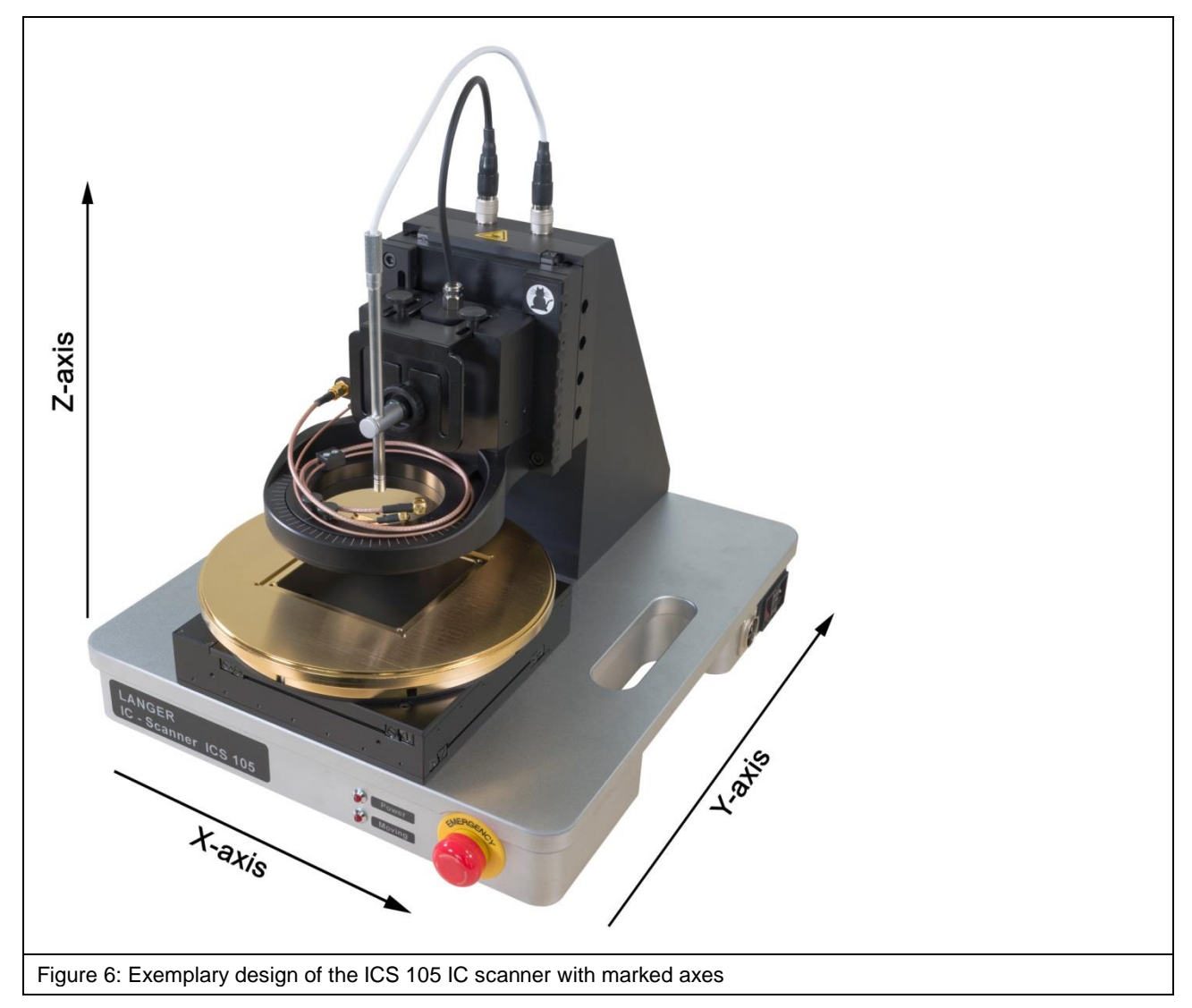

# <span id="page-17-2"></span>**6.2 Description of the Subassemblies**

#### <span id="page-17-3"></span>**6.2.1 Rotary Unit**

The rotary unit [\(Figure](#page-18-0) 7) is used as a fourth axis that allows the installed probe to rotate around the Z axis by  $\pm 180^\circ$ .

The DM-CAM holder.3 for the digital microscope camera is attached to the rotary unit. Either an ICR probe, ICI source or the SH 01 probe holder can be mounted on the rotary unit's rotary ring.

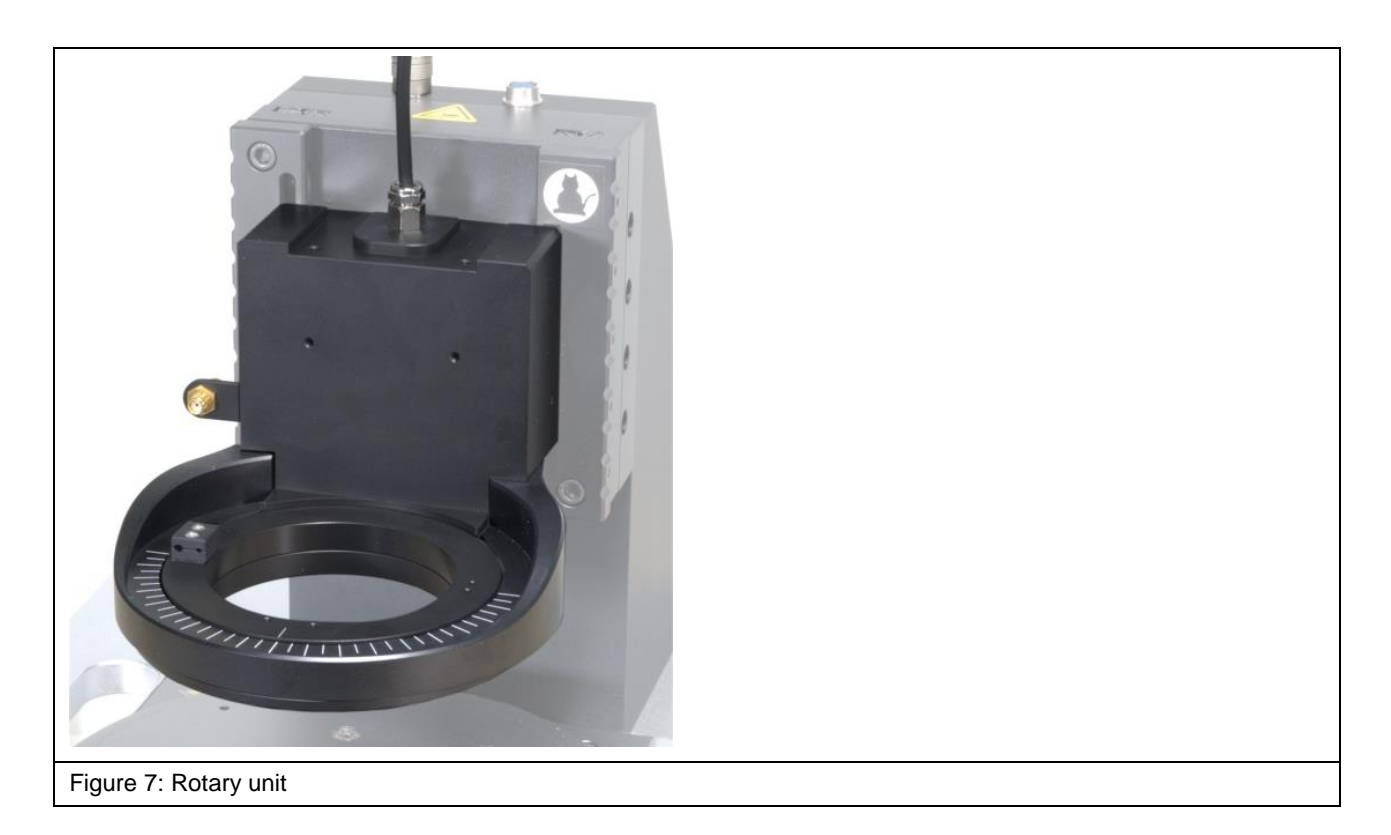

<span id="page-18-0"></span>The SMA measuring cables are connected to the SMA coupling [\(Figure](#page-18-1) 8).

The SSMB-SSMB cable is connected to the SSMB connector [\(Figure](#page-18-1) 8) for collision control.

<span id="page-18-1"></span>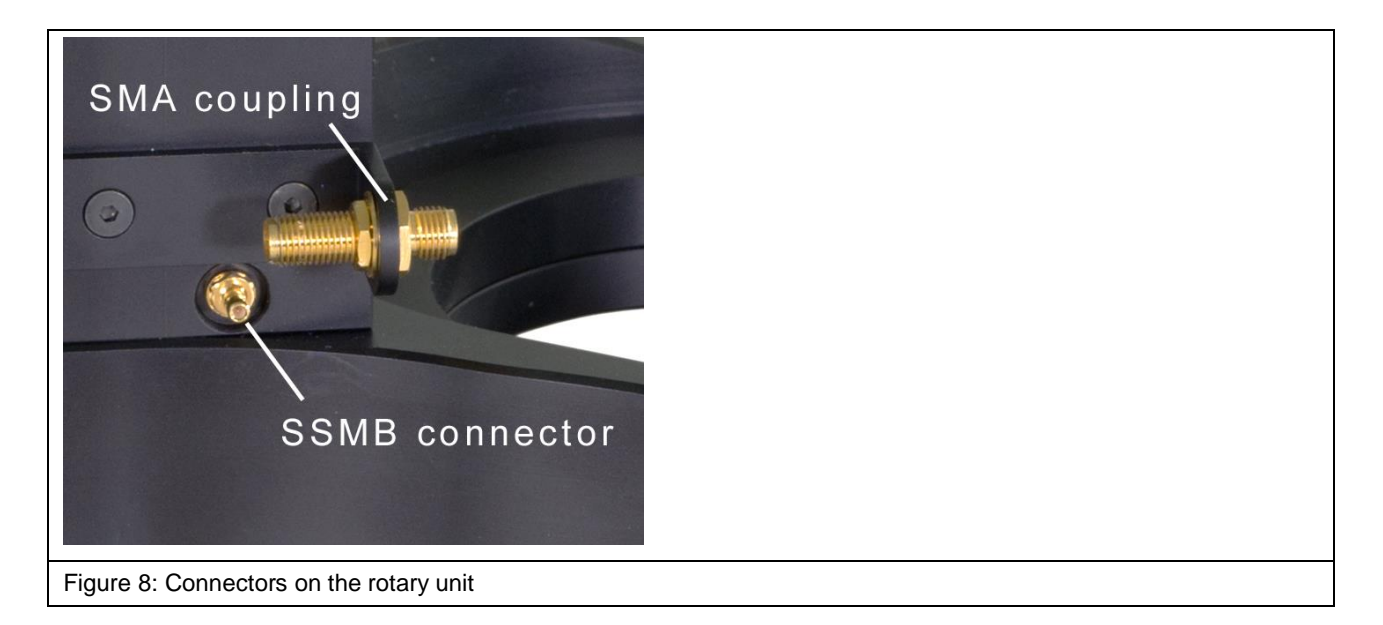

#### <span id="page-19-0"></span>**6.2.2 Cross Table**

The cross table [\(Figure](#page-19-2) 9) is used to position and move the DUTs (devices under test) on the X and Y axis.

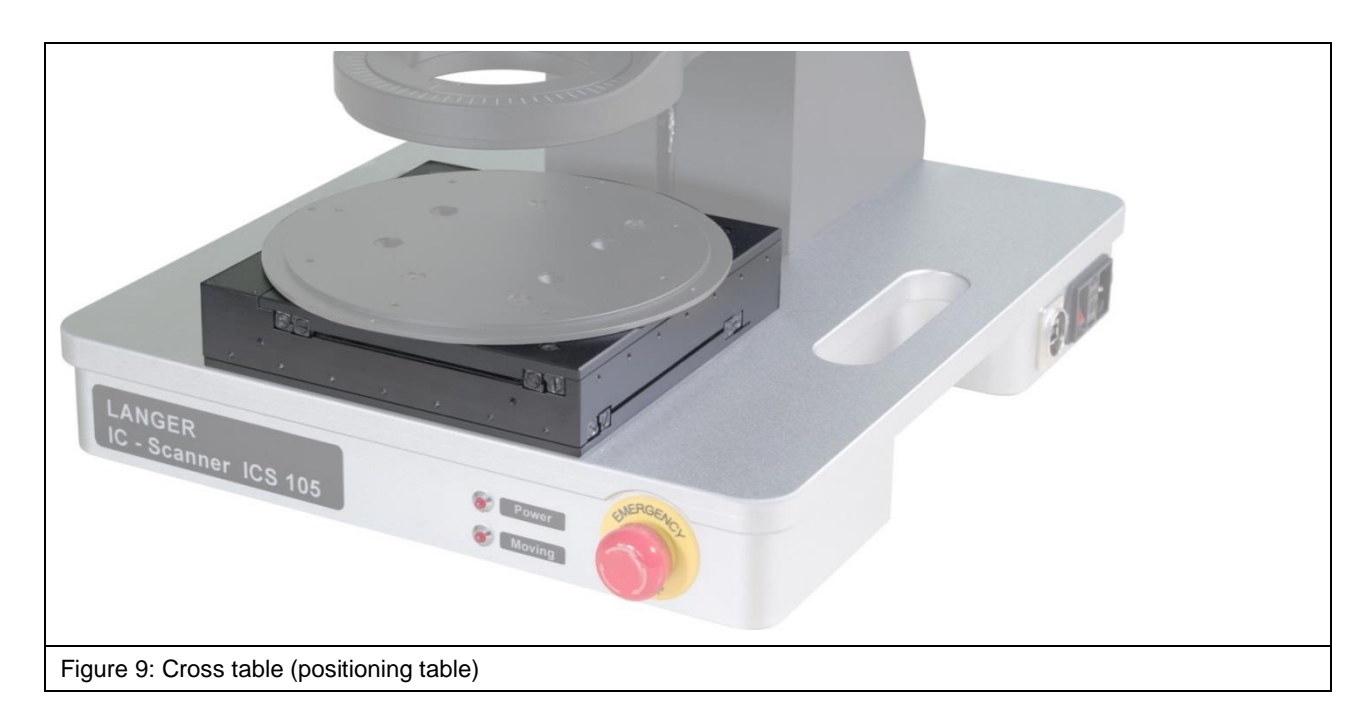

#### <span id="page-19-2"></span><span id="page-19-1"></span>**6.2.3 Z Axis Tower**

The Z axis tower [\(Figure](#page-19-3) 10) is used to position and move the rotary unit along the Z axis. The rotary unit and the DM-CAM are connected to the tower.

<span id="page-19-3"></span>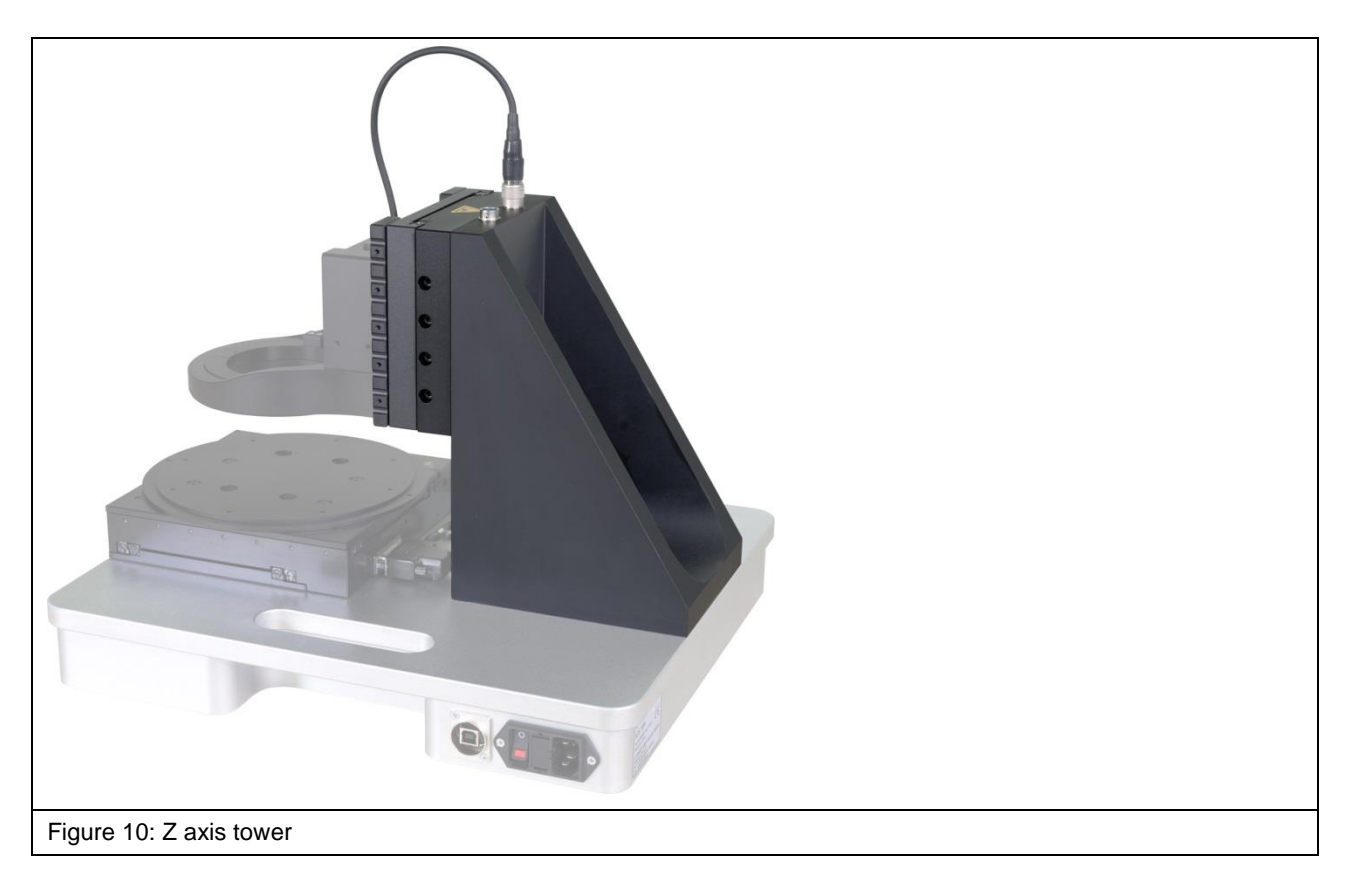

#### <span id="page-20-0"></span>**6.2.4 Scanner Base**

The scanner base [\(Figure](#page-20-3) 11) provides for stability. The power supply and the PC that is used with the system are connected to the scanner base which also has an EMERGENCY STOP switch and several control LEDs. The integrated handles make it easy to transport the scanner by hand.

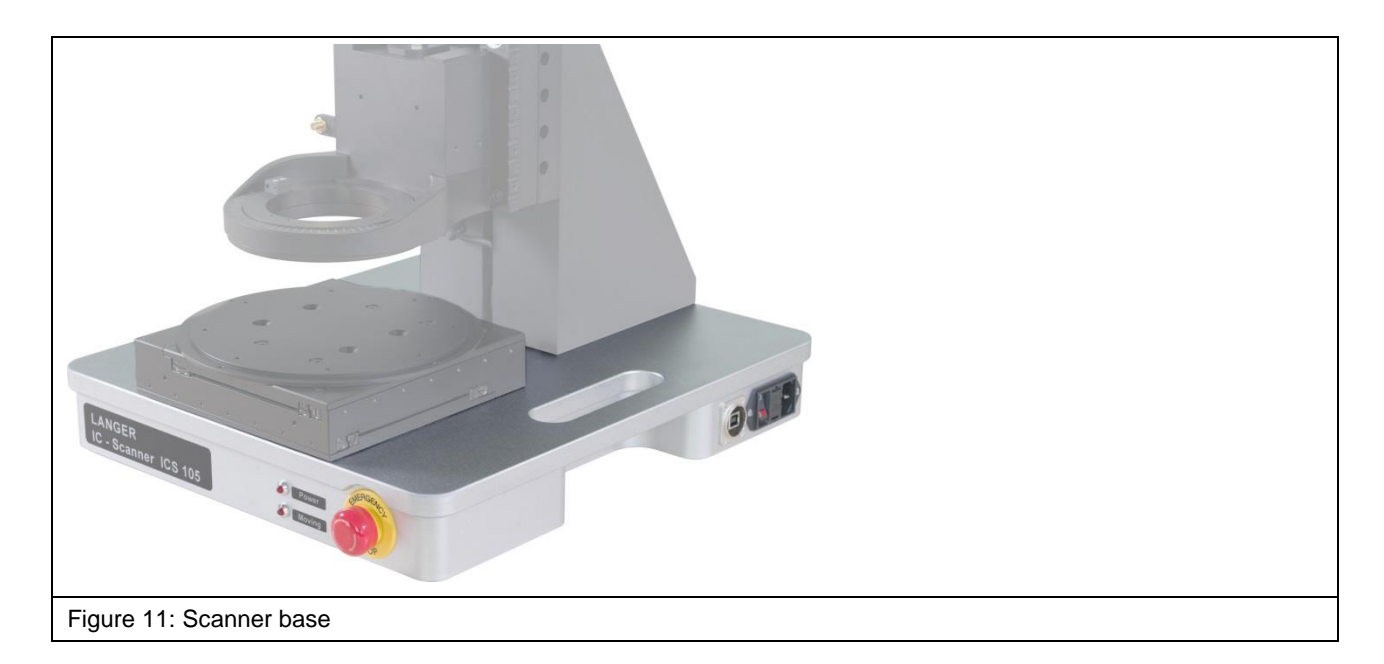

## <span id="page-20-3"></span><span id="page-20-1"></span>**6.3 Connectors / Switches**

## <span id="page-20-2"></span>**6.3.1 ON / OFF Switch**

An ON / OFF toggle switch is located on the right side of the scanner base [\(Figure](#page-20-4) 12).

<span id="page-20-4"></span>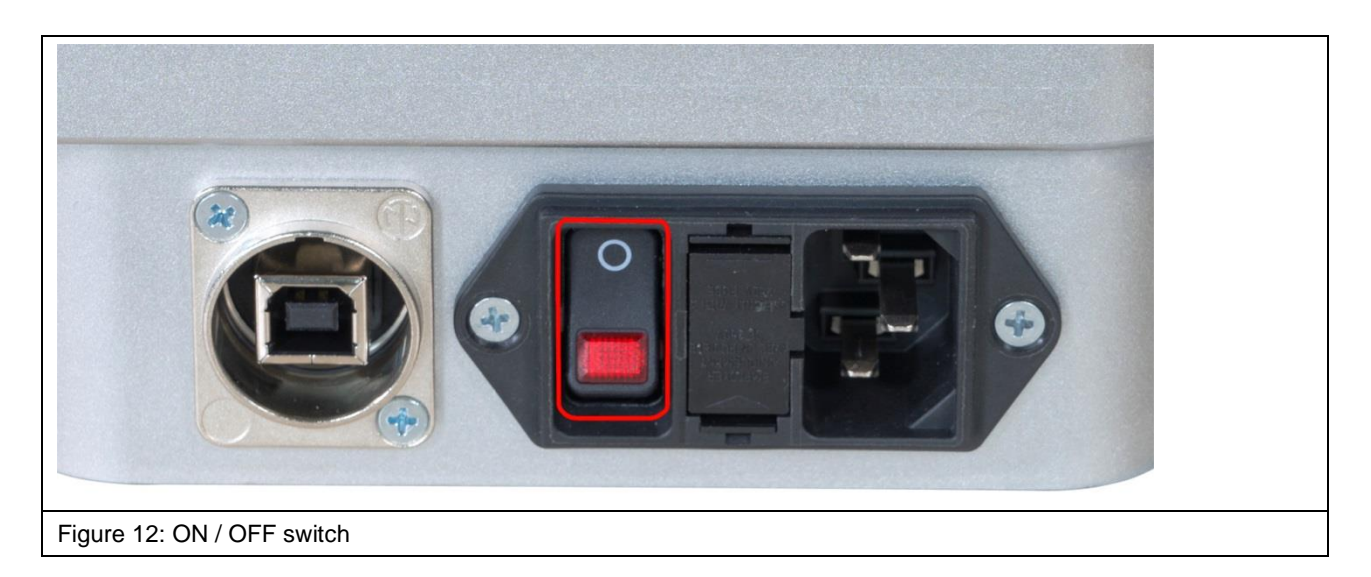

#### <span id="page-21-0"></span>**6.3.2 Power Supply**

There is an IEC power supply socket alongside the ON / OFF switch on the right side of the scanner base [\(Figure](#page-21-2) 13).

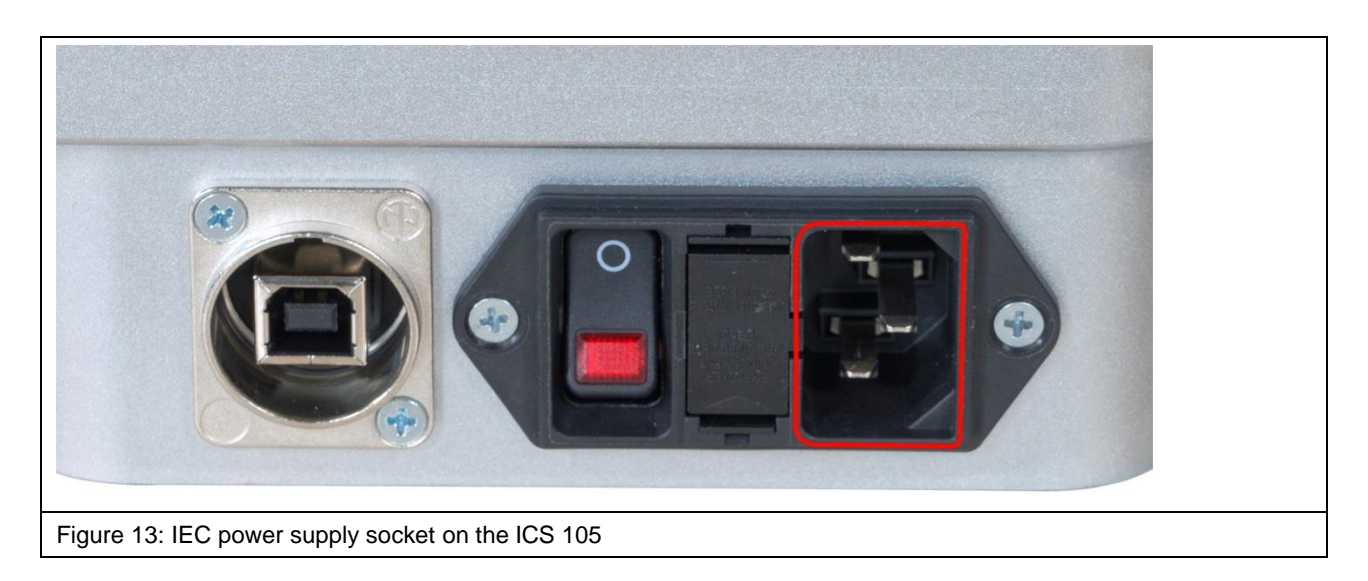

#### <span id="page-21-2"></span><span id="page-21-1"></span>**6.3.3 USB Port**

USB-type-B port [\(Figure](#page-21-3) 14) for the connection between the ICS 105 IC scanner and a computer via a USB cable (type A/B).

<span id="page-21-3"></span>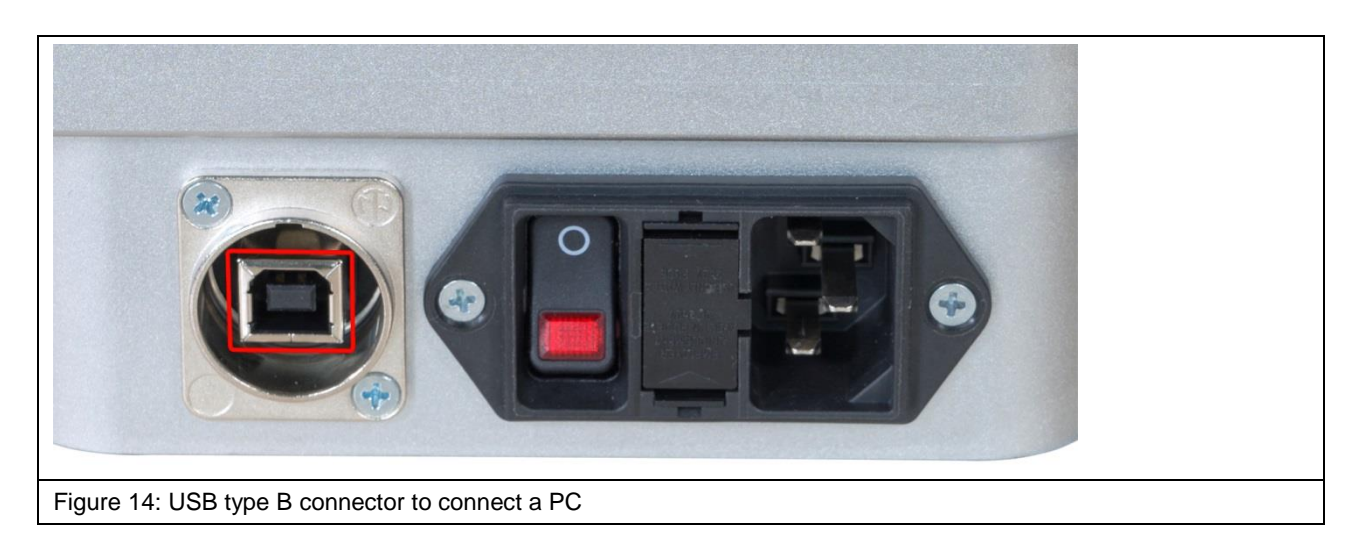

# <span id="page-22-0"></span>**7 Overview of Attachments**

## <span id="page-22-1"></span>**7.1 DM-CAM Holder.3**

The DM-CAM holder.3 [\(Figure](#page-22-3) 15) is used to position and mount the digital DM-CAM microscope camera on the rotary unit.

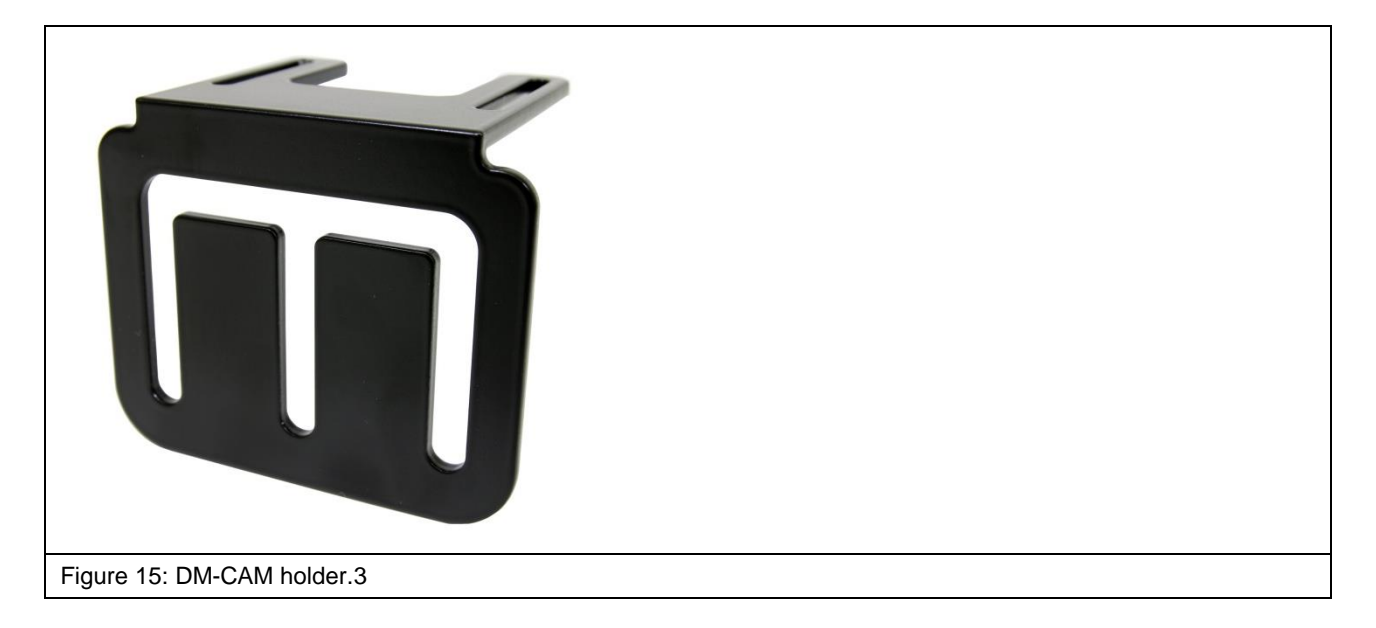

<span id="page-22-3"></span>There are three slots that allow an individual installation of the DM-CAM.

## <span id="page-22-2"></span>**7.2 DM-CAM with Camera Screw**

The digital DM-CAM microscope camera [\(Figure](#page-23-1) 17) is used to monitor the probe tip position and the distance between the probe tip and DUT.

The camera screw [\(Figure](#page-22-4) 16) is needed to mount the DM-CAM on the DM-CAM holder.3.

<span id="page-22-4"></span>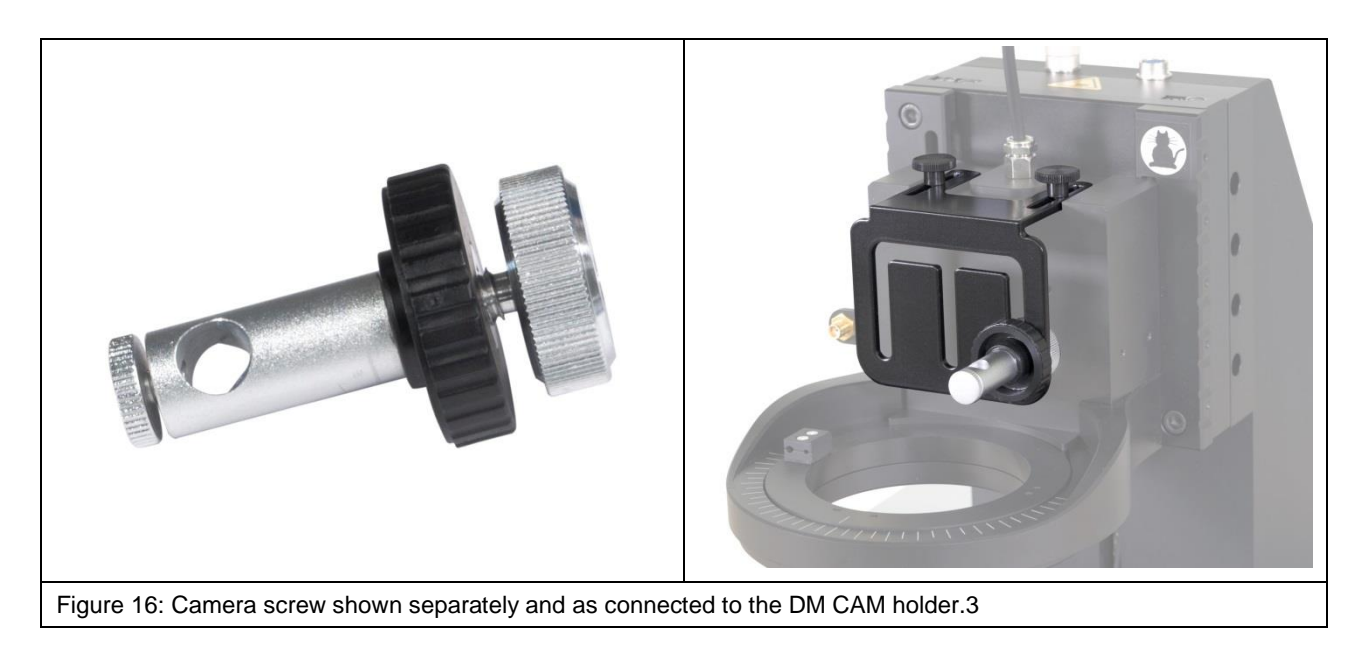

The camera can be fixed by sliding it into the opening of the camera screw and tightening the small, silver-coloured knurled screw. The large, silver-coloured knurled screw and the large, black, knurled plastic nut are used to mount the camera screw on the DM-CAM holder.3.

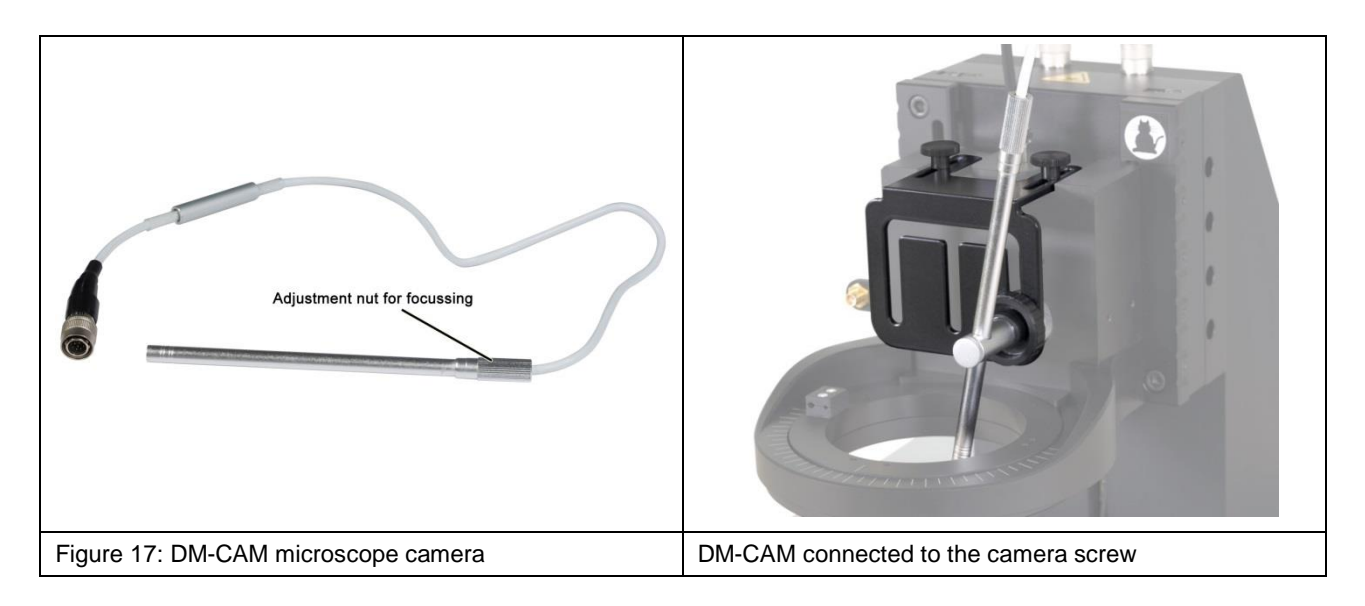

<span id="page-23-1"></span>The DM-CAM is connected to the HR10 connector on the IC scanner's Z axis tower.

## <span id="page-23-0"></span>**7.3 UH DUT Universal Holder with Claw 01 and Claw 02**

The UH DUT universal holder [\(Figure](#page-23-2) 18) is used to fix the DUT. The universal holder is 297 mm long, 210 mm wide and 8 mm high.

The 20 mm x 20 mm grid of M3 threaded holes allows the DUT's individual positioning.

The DUT can be fixed with the respective claw 01 or claw 02. There are two types of claws that can be chosen depending on the DUT's height.

<span id="page-23-2"></span>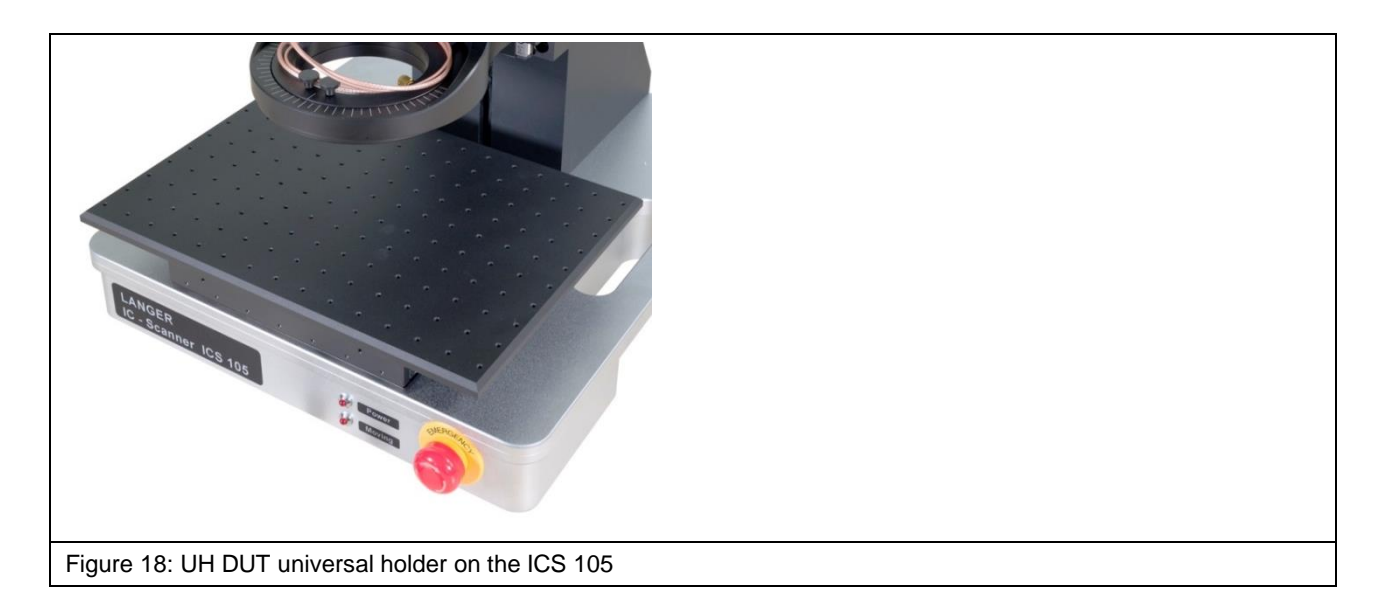

## <span id="page-24-0"></span>**7.4 GND 25 Holder**

The GND 25 holder [\(Figure](#page-24-2) 19) holds the GND 25 ground plane.

The GND 25 holder is already mounted on the UH DUT universal holder or directly on the cross table depending on the scope of delivery. The GND 25 holder has an anti-rotation element to prevent the GND 25 from turning or slipping.

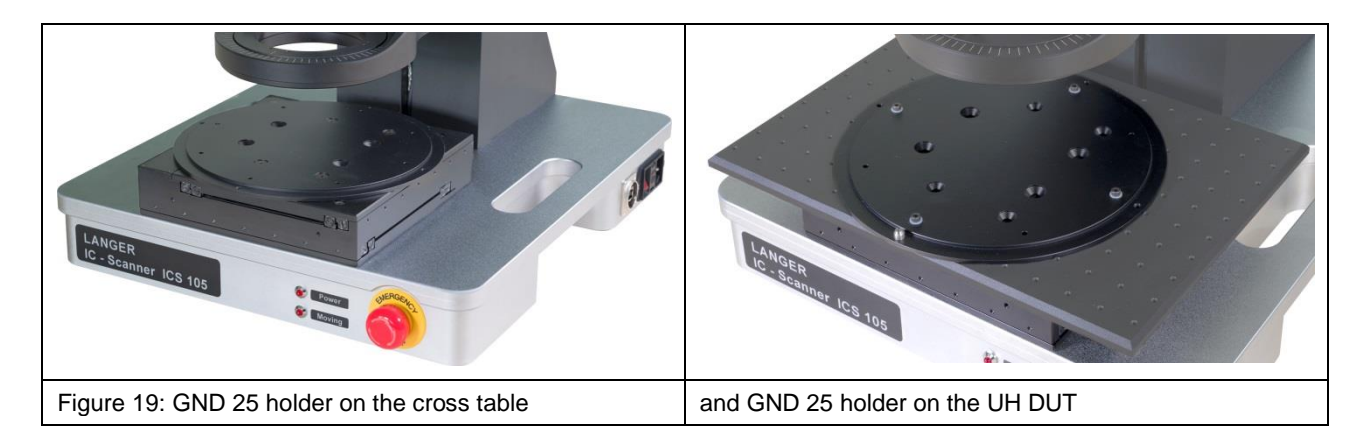

## <span id="page-24-2"></span><span id="page-24-1"></span>**7.5 GND 25 Ground Plane**

The GND 25 ground plane [\(Figure](#page-24-3) 20) is installed on the GND 25 holder. The GND 25's recess is 103 mm long and wide.

The recess size allows the GND 25 to hold standardised test circuit boards (100 x 100 TEM cell) or your own test circuit boards. Please refer to Section [19.1](#page-50-1) for further information.

<span id="page-24-3"></span>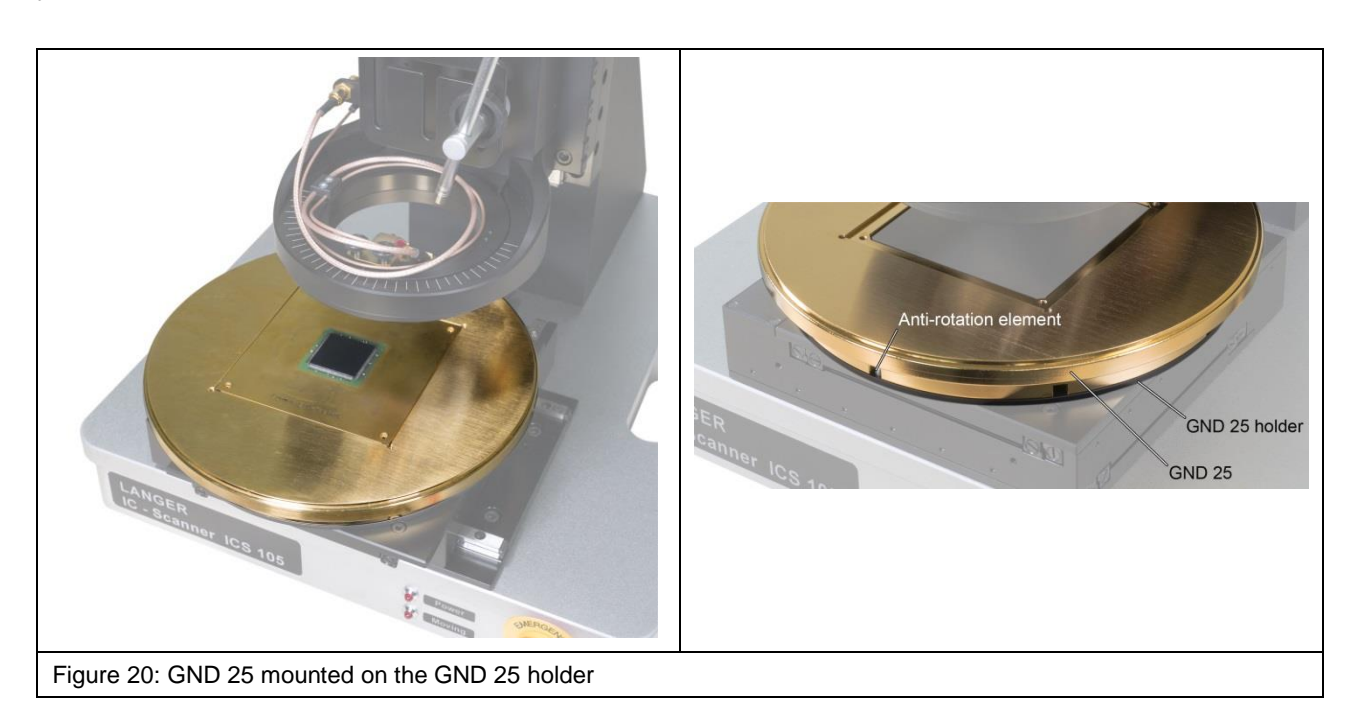

## <span id="page-25-0"></span>**7.6 SH 01 Probe Holder**

The SH 01 probe holder [\(Figure](#page-25-1) 21, [Figure](#page-26-0) 22) is designed to hold a near-field probe. The SH 01 comprises a mounting bracket, the magnetic holder and the probe sleeve.

The probe sleeve is held magnetically and can be loosened quickly and easily to install a probe without any problem, for example.

The probe sleeve has a bore on the rear so that it can be returned into its correct position on the magnetic holder by simply positioning the bore directly above the magnetic holder's pin.

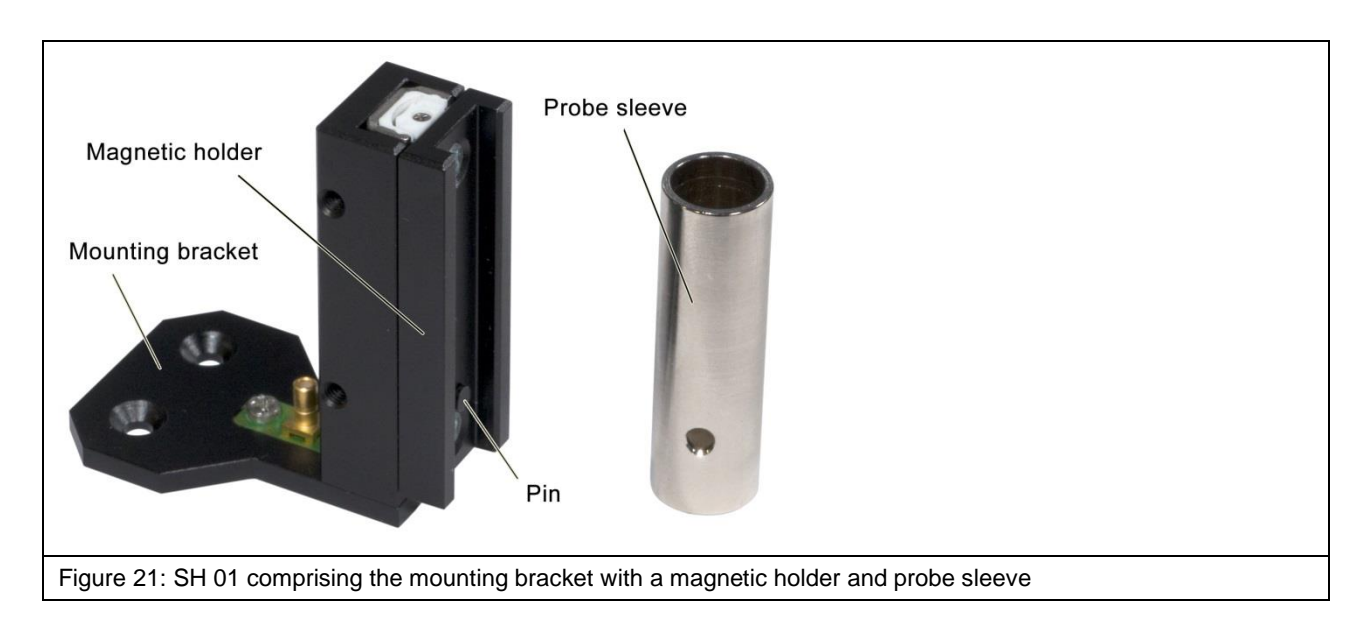

<span id="page-25-1"></span>In addition, the SH 01 has a collision protection function:

- The probe moves up with the magnetic holder if the probe touches an obstacle when moving down. The scanner can recognise this displacement and stop the movement.
- The probe sleeve with the probe is released from the magnetic holder and falls off if the probe hits an obstacle when moving sideways. This normally prevents any damage to the DUT.

Please read chapter [18,](#page-47-0) item [5,](#page-49-0) on how to set up the collision protection when the probe is moving down (collision control).

<span id="page-26-0"></span>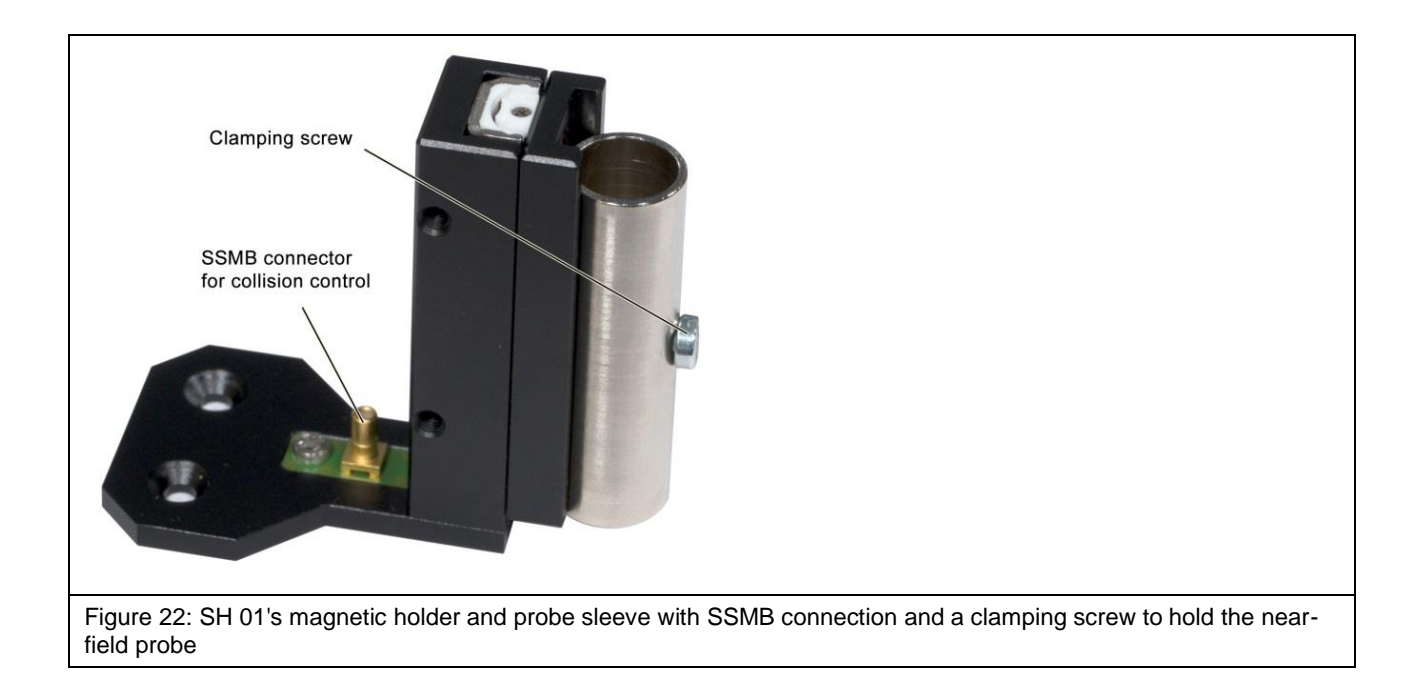

# <span id="page-27-0"></span>**8 Delivery**

#### <span id="page-27-1"></span>**8.1 Transport**

The ICS 105 IC scanner is delivered in a transport box. The scanner itself weighs 23 kg. The transport box's dimensions and weight may vary depending on the equipment and place of destination. Therefore, the total weight cannot be provided here.

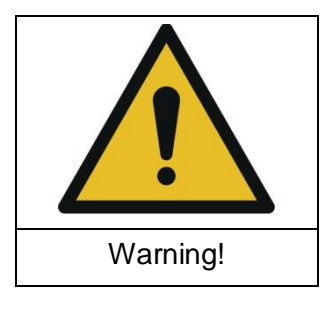

**Hazard from high weight!**

**Risk of personal injury due to transported goods falling down.**

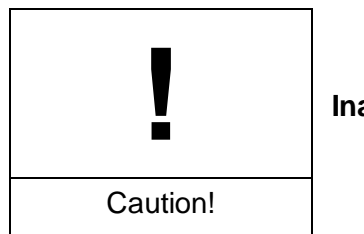

**Inappropriate transport may cause damage to property!**

Due to its high weight, the transport box should always be transported with a pallet truck or fork-lift truck.

## <span id="page-27-2"></span>**1.1 Acceptance Inspection**

The packaging must be inspected for any damage incurred during transport on receipt of the goods. Any visible transport damage should be noted in the forwarder's shipping documents. Please contact the supplier immediately if there are problems in this respect.

 $\rightarrow$  Defects can only be claimed within the complaints period.

#### <span id="page-27-3"></span>**1.2 Storage**

Observe the following points when storing the transport box including the scanner, devices and accessories:

- Store in a dry place.
- Only store in closed rooms.
- Store the box on a safe, level surface.
- Store the box on the correct side (do not tilt).
- Do not stack the box on another box and do not stack anything on top of the transport box.

Incorrect storage may damage the ICS 105 IC scanner, devises and/or accessories.

# <span id="page-28-0"></span>**1.3 Opening the Transport Box**

Ensure that the transport box is placed on level ground.

When unpacking the box, carry out a thorough check that the consignment is complete on the basis of the scope of delivery and that it has not been damaged during transport.

 $\rightarrow$  Defects can only be claimed within the complaints period.

## <span id="page-28-1"></span>**1.4 Packaging**

The packaging should prevent any damage during transport, corrosion and other damage. Therefore, it should only be removed shortly before the set-up.

We recommend that you keep all of the packaging material in case the product has to be returned.

# <span id="page-29-0"></span>**9 Installation and putting into Service**

## <span id="page-29-1"></span>**9.1 Safety Instructions for installing the ICS 105 IC Scanner**

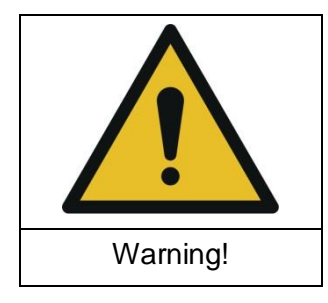

**Hazard due incorrect installation!**

**Incorrect installation may cause damage to property and personal injury.**

Ensure that there is enough space to install and put into service the ICS 105 IC scanner before starting work.

The work place should be in a closed room with suitable lighting.

The ICS 105 scanner should be installed on a raised surface such as a table, workbench, etc. Check the worktop's size and load capacity before installing the system. The worktop must also be level and firm.

The IC scanner's place of installation and putting into service should be kept clean and tidy.

Secure all individual components so that they cannot fall down.

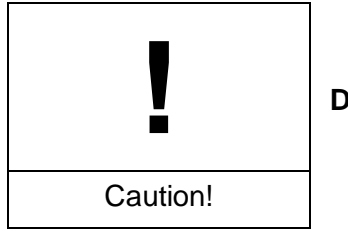

**Damage to property due to inappropriate tightening of screws!**

All components for which a special tightening torque is defined have already been installed and tightened. Do not further tighten these screws!

The screws of all attachments that have to be installed later should only be fastened handtight. No torque wrench is needed for this purpose.

## <span id="page-30-0"></span>**9.2 Installing the ICS 105 IC Scanner**

Set the IC scanner up at its place of installation. Please observe the information in Section [9.1.](#page-29-1)

#### <span id="page-30-1"></span>**9.3 Checking / releasing the EMERGENCY STOP Pushbutton**

Only transport the FLS 105 scanner with the EMERGENCY STOP switch locked in place. If the EMERGENCY STOP switch is locked, the scanner cannot be put into service. Therefore, the user should check whether the EMERGENCY STOP switch is locked before switching the scanner on. If it is locked, turn the EMERGENCY STOP switch in the direction of the printed arrows until it is released (see [Figure](#page-30-3) 23).

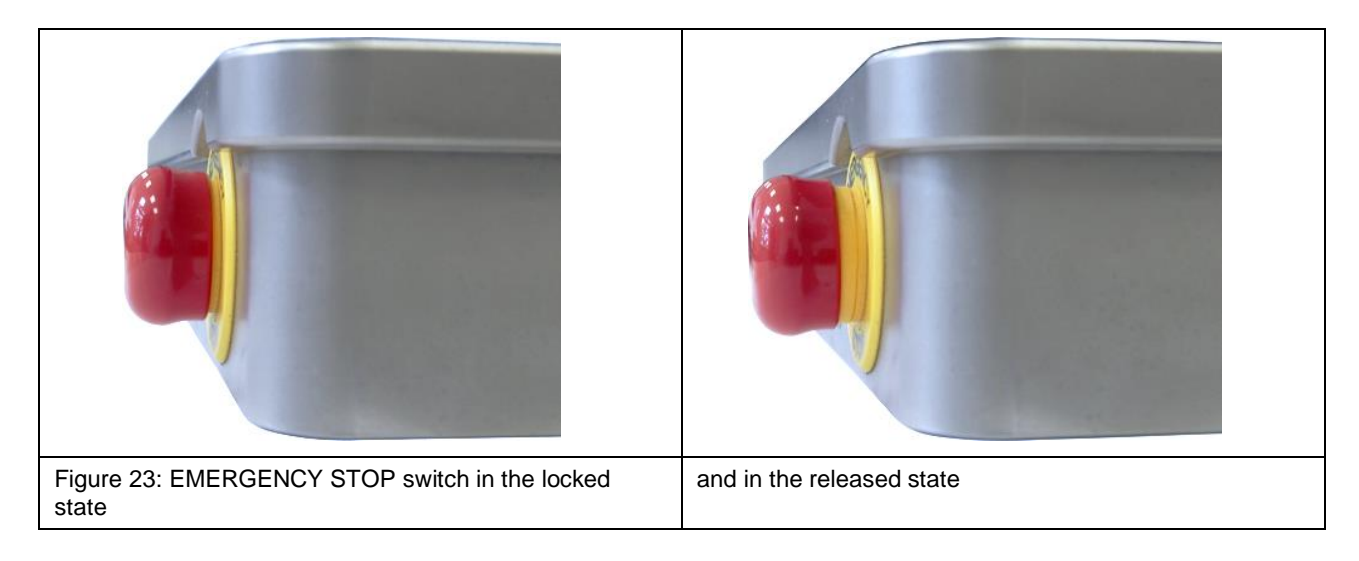

# <span id="page-30-3"></span><span id="page-30-2"></span>**9.4 Connecting the IEC Device Lead**

Connect the power supply via the enclosed IEC device lead [\(Figure](#page-30-4) 24).

<span id="page-30-4"></span>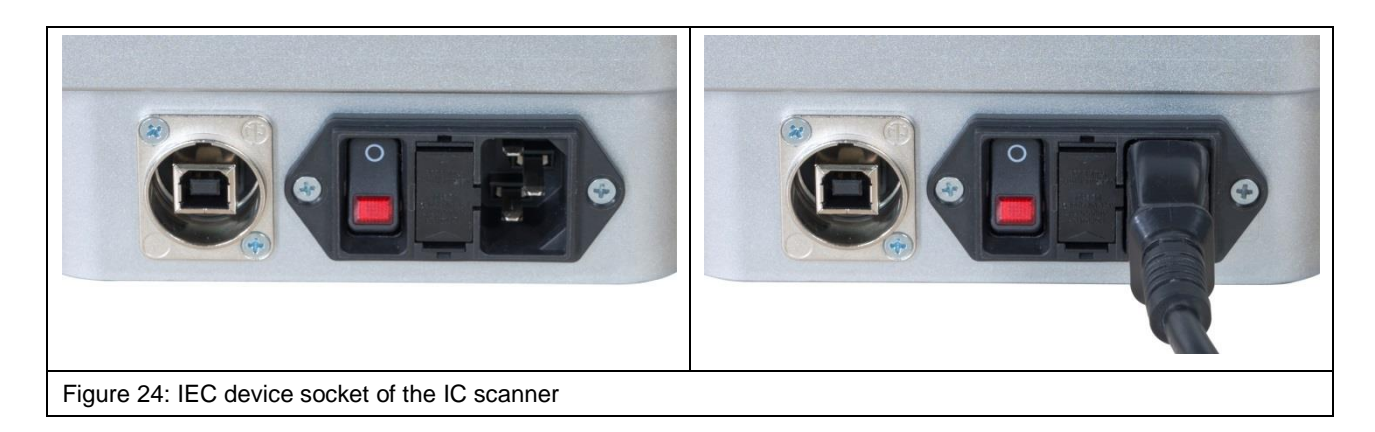

#### <span id="page-31-0"></span>**9.5 Putting the ICS 105 IC Scanner into Service for the first Time**

Read chapter [9.1](#page-29-1) before putting the system into service for the first time.

Standard procedure:

- a) Install and connect the digital microscope camera (Section [10.1\)](#page-32-1).
- b) Check that the cable of the rotary unit is connected correctly (connect if necessary) (Section [6.2.3\)](#page-19-1).
- c) Connect the mains cable (Section [9.4\)](#page-30-2).
- d) Check the EMERGENCY STOP switch and release if necessary (Section [9.3\)](#page-30-1).
- e) Connect the measuring device to the SMA connector on the control panel (please refer to the list of measuring devices supported by the CS-Scanner software) 1.
- f) Connect the scanner to the PC via a USB type A/B cable (Chapter [11\)](#page-35-1).
- g) Switch on and boot the PC.
- h) Switch on the scanner and install the driver on the PC (Section [17.2\)](#page-44-2).
- i) Install the ChipScan-Scanner software on the PC (Section [17.3\)](#page-46-0).
- j) Start the ChipScan-Scanner software and detect the devices that are connected (Chapter [18\)](#page-47-0).
- k) Calibrate and test the scanner via the ChipScan-Scanner software (Chapter [18,](#page-47-0) item [3\)](#page-49-1).

<sup>1</sup> www.langer-emv.com/de/product/software/25/cs-scanner-software-chipscan-scanner-usb/145

# <span id="page-32-0"></span>**10 Installing the Attachments**

## <span id="page-32-1"></span>**10.1 Installing the digital DM-CAM Microscope Camera**

Remove the large, silver-coloured knurled screw from the camera screw, insert it into the opening of the DM-CAM holder.3 from the rear and screw to the black knurled plastic nut [\(Figure](#page-32-2) 25).

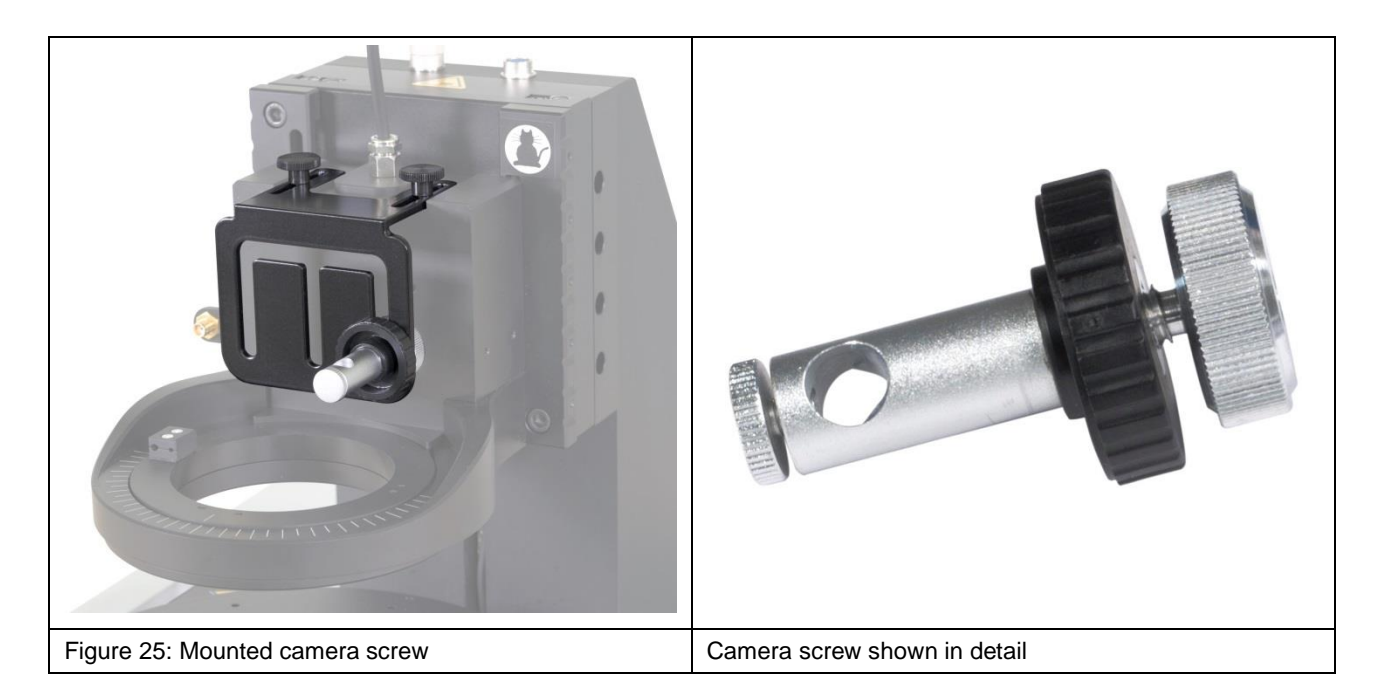

<span id="page-32-2"></span>Insert the digital microscope camera into the opening of the camera screw and fix it in the desired place with the small, silver-coloured knurled screw. The microscope camera can be installed before or after mounting the DM-CAM holder.3.

Then connect the DM-CAM cable to the blue HR10 connector (12-pin) on the Z axis tower [\(Figure](#page-32-3) 26).

<span id="page-32-3"></span>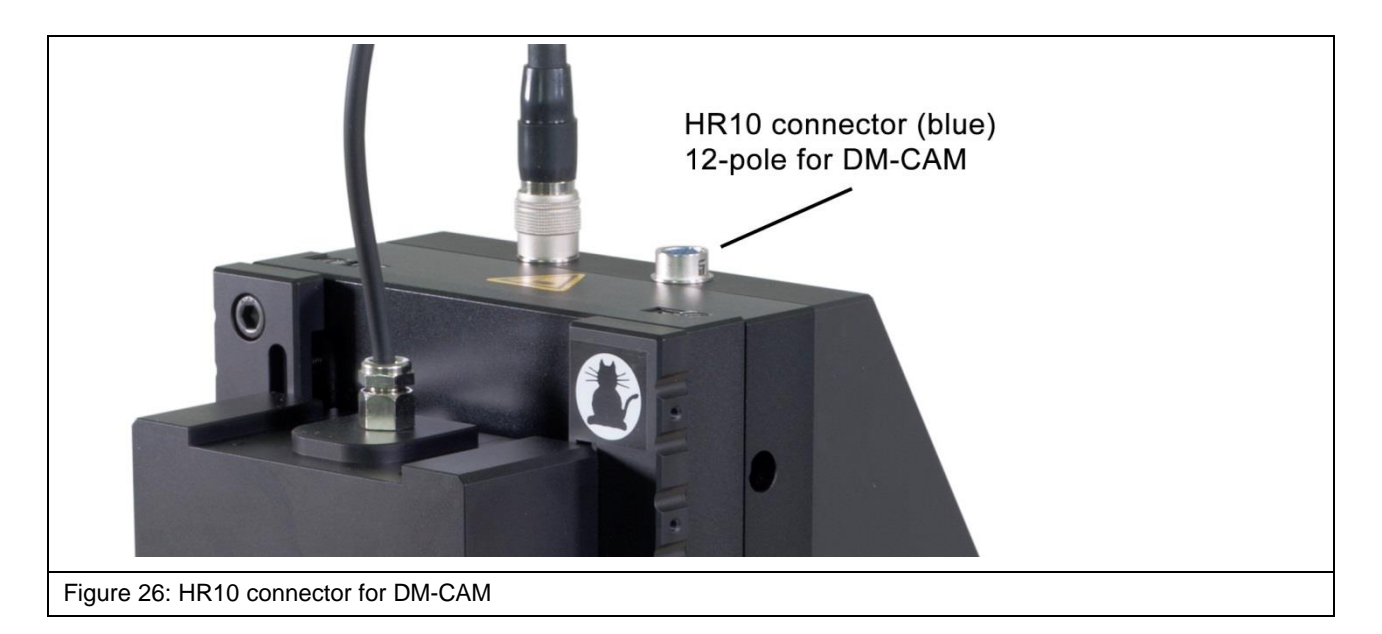

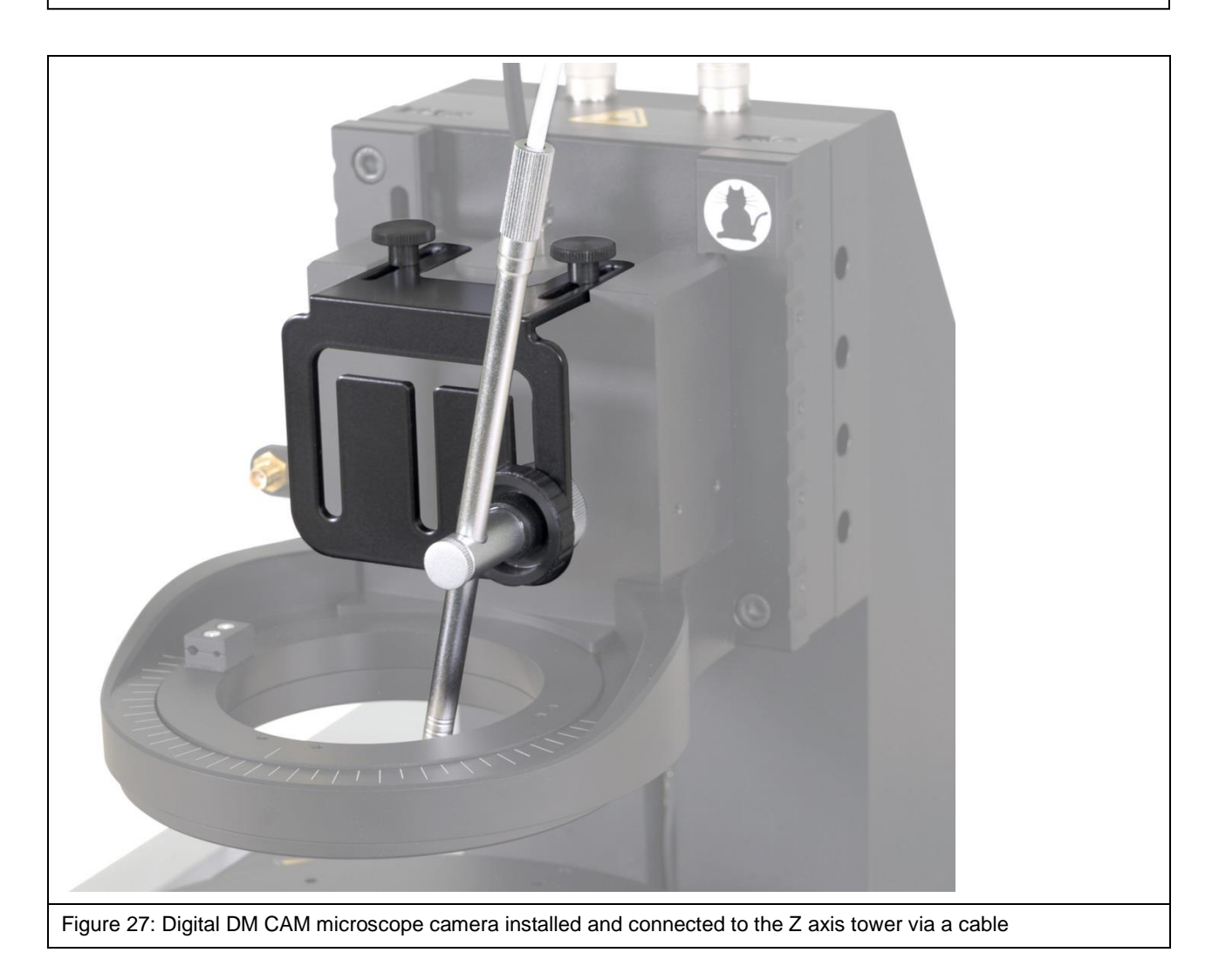

# <span id="page-33-0"></span>**10.2 Installing the GND 25 Ground Plane**

Place the GND 25 ground plane [\(Figure](#page-34-0) 29) on the GND 25 holder so that the anti-rotation element is located in the desired notch on the lower side of the GND 25. The GND 25 can be quickly rotated by 45° or 90° if necessary by using a different notch.

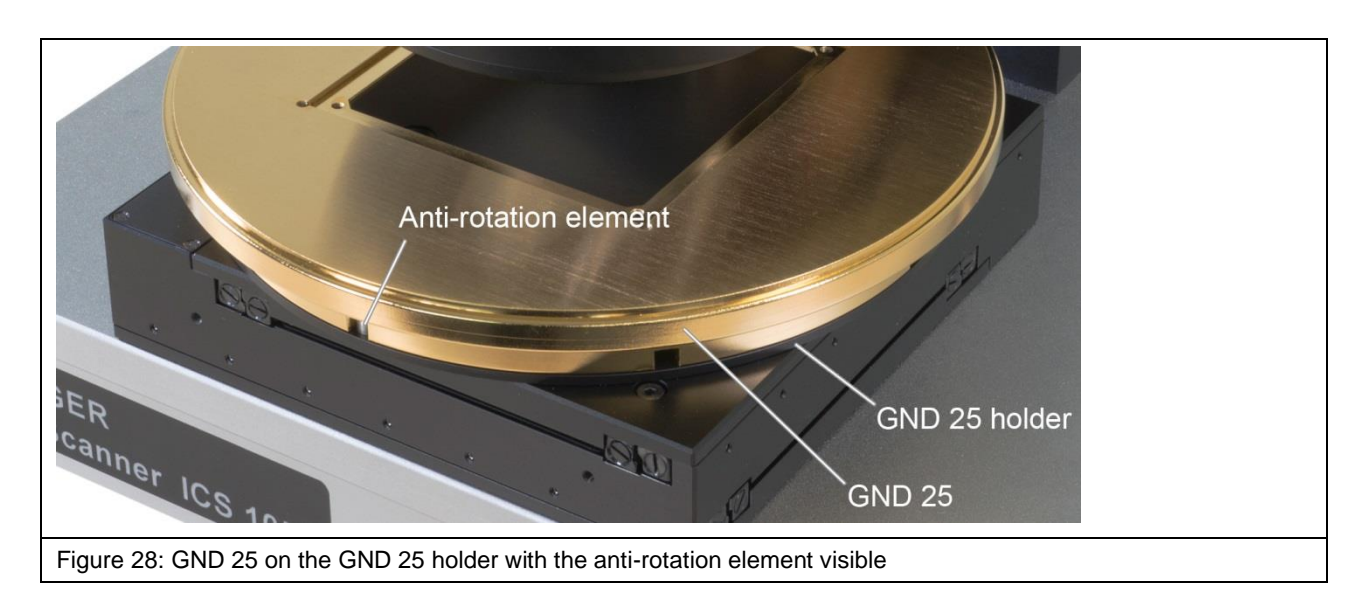

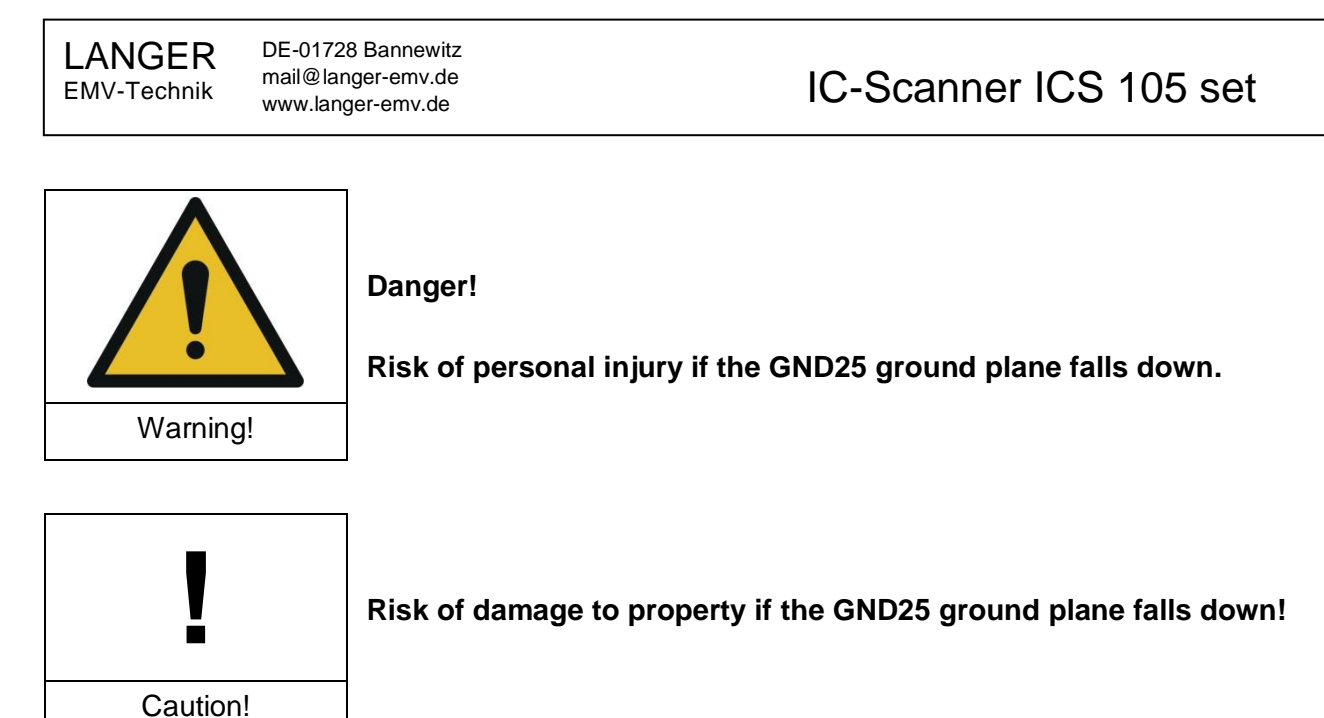

Remember that the GND 25 rests loosely on the GND 25 holder. This means that the installed GND 25 may fall off or down when the IC scanner is transported, for example.

Therefore, always remove the GND 25 before transporting the scanner!

<span id="page-34-0"></span>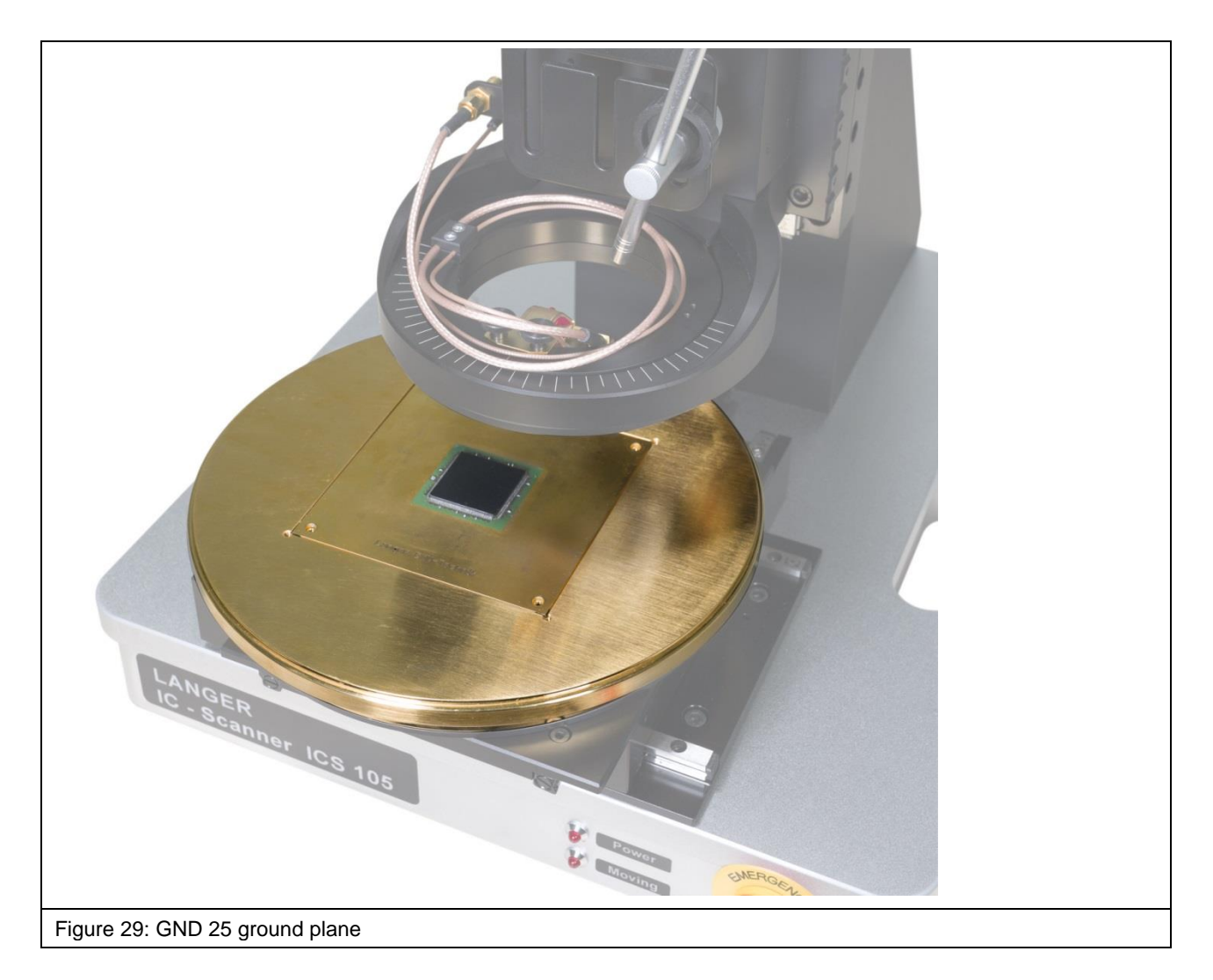

## <span id="page-35-0"></span>**10.3 Installing the DM-CAM Holder.3 for the Microscope Camera**

Mount the DM-CAM holder.3 on the rotary unit with two knurled screws M4 [\(Figure](#page-35-2) 30, [Figure](#page-35-3) 31).

![](_page_35_Picture_4.jpeg)

# <span id="page-35-3"></span><span id="page-35-2"></span><span id="page-35-1"></span>**11 Connecting a Computer**

Use a USB 2.0 type A/B cable (fully rated, Hi speed, maximum length of 2 meters) to connect the IC scanner to a computer. Connect the USB type A plug to the PC and the USB type B plug to the USB type B port [\(Figure](#page-35-4) 32) on the ICS 105 IC scanner.

<span id="page-35-4"></span>![](_page_35_Picture_7.jpeg)

# <span id="page-36-0"></span>**12 Connecting a Measuring Device for Near-field Scans taking a Spectrum Analyzer as an Example**

To connect a spectrum analyser to the ICS 105 IC scanner, one end of the corresponding measuring cable is connected to the spectrum analyser's RF input and the other end (SMA plug) to the SMA connector on the rotary unit [\(Figure](#page-36-2) 33).

![](_page_36_Picture_4.jpeg)

<span id="page-36-2"></span>Please refer to the annex of the ChipScan-Scanner software user manual or the www.langeremv.de website <sup>2</sup> for a list of measuring devices supported by the software.

# <span id="page-36-1"></span>**13 Switching the ICS 105 IC Scanner on**

Connect the IEC device cable correctly and bring the toggle switch on the rear of the scanner into the "LED" position to switch the ICS 105 IC scanner on properly [\(Figure](#page-36-3) 34).

After switching the ICS 105 on, the LED on the ON / OFF switch and the LED marked "Power" on the scanner base come on.

![](_page_36_Picture_9.jpeg)

<sup>2</sup> www.langer-emv.com/fileadmin/ChipScan-ESA%20Supported%20Spectrum%20Analyzers.pdf

<span id="page-36-3"></span>

# <span id="page-37-0"></span>**14 Installing an ICR Near-field Microprobe**

## <span id="page-37-1"></span>**14.1 Safety Instructions for Installing an ICR Near-field microprobe**

![](_page_37_Picture_4.jpeg)

**The probe tip of the ICR near-field microprobe is highly sensitive to mechanical stress!**

**Careless or incorrect handling may cause damage to the probe.**

Remove the ICR near-field microprobe's (ICR probe for short) protective cover only after the installation or shortly before the measurement. Do not touch the probe tip. The probe should not be allowed to come into contact with the DUT either!

## <span id="page-37-2"></span>**14.2 Laying the ICR Near-field Microprobe's Connection Cables**

Unscrew the two screws of the cable holder on the rotary ring and place the upper part of the cable holder on one side [\(Figure](#page-37-3) 35).

![](_page_37_Picture_10.jpeg)

Figure 35: Unscrewing the cable holder

<span id="page-37-3"></span>Screw the straight end of the SMA-SMA RA measuring cable to the SMA coupling [\(Figure](#page-38-1) 36).

Connect the SSMB-SSMB cable to the SSMB connector on the left side of the rotary unit below the SMA coupling [\(Figure](#page-38-2) 37).

![](_page_38_Picture_3.jpeg)

<span id="page-38-2"></span><span id="page-38-1"></span>Place the SMA-SMA RA cable and SSMB-SSMB cable in the open cable holder, attach the upper half of the holder and fasten with screws [\(Figure](#page-38-3) 38). Ensure that there is enough space for the cables so as to be able to turn the rotary ring by 180° in both directions.

![](_page_38_Figure_5.jpeg)

# <span id="page-38-3"></span><span id="page-38-0"></span>**14.3 Connecting an ICR Near-field Microprobe**

**Important note!** As a prerequisite for connecting the ICR probe, the cables must have been laid according to Section [14.2.](#page-37-2)

The ICR probe has to be installed on the rotary ring of the rotary unit. Remove the knurled screws M4 from the rotary ring.

![](_page_39_Picture_2.jpeg)

We recommend that you first connect the two cables to the ICR probe and then mount the probe on the rotary ring.

Connect the SMA-SMA measuring cable to the "RF out" connector of the ICR probe [\(Figure](#page-39-0) 41) and thereafter the SSMB-SSMB cable to the SSMB connector of the ICR probe [\(Figure](#page-39-1) 42).

![](_page_39_Picture_5.jpeg)

<span id="page-39-1"></span><span id="page-39-0"></span>Mount the ICR probe on the rotary unit's rotary ring using the knurled screws M4 [\(Figure](#page-40-0) 43).

![](_page_40_Picture_3.jpeg)

Figure 43: ICR probe mounted with the knurled screws

<span id="page-40-0"></span>**Note!** Remove the protective cap of the ICR probe just before the measurement.

Press the yellow button on the front to release the protective cap and remove it from above [\(Figure](#page-40-1) 44).

<span id="page-40-1"></span>![](_page_40_Figure_7.jpeg)

DE-01728 Bannewitz mail@langer-emv.de

# <span id="page-41-0"></span>**15 Installing a Near-field Probe**

Mount the SH 01 probe holder on the rotary unit's rotary ring using the knurled screws M3 [\(Figure](#page-41-1) 45, [Figure](#page-41-2) 46).

![](_page_41_Picture_5.jpeg)

<span id="page-41-2"></span><span id="page-41-1"></span>Connect one end of the SSMB-SSMB cable to the SSMB connector [\(Figure](#page-41-3) 47) of the rotary unit and lay the cable on the rotary unit's rotary ring as shown in [Figure](#page-41-4) 48.

![](_page_41_Picture_7.jpeg)

<span id="page-41-4"></span><span id="page-41-3"></span>Connect the free end of the SSMB-SSMB cable to the SSMB connector of the SH 01 probe holder [\(Figure](#page-42-0) 49).

Screw the straight end of the SMA-SMA RA measuring cable to the SMA coupling [\(Figure](#page-42-1) 50).

![](_page_42_Picture_3.jpeg)

<span id="page-42-1"></span><span id="page-42-0"></span>Insert the near-field probe into the probe sleeve of the probe holder and carefully tighten the small screw on the outside of the probe sleeve by hand [\(Figure](#page-42-1) 50).

The probe sleeve can also be removed from the holder as it is held magnetically so as to facilitate assembly (Section [7.6\)](#page-25-0). Thanks to the rear bore, the probe sleeve can be returned to the magnetic holder of the SH 01 and fastened in the correct position.

<span id="page-42-3"></span><span id="page-42-2"></span>![](_page_42_Picture_6.jpeg)

Lay the SMA-SMA RA measuring cable on the rotary ring as shown in [Figure](#page-42-2) 51 and then attach the measuring cable's rectangular SMA plug to the near-field probe [\(Figure](#page-42-3) 52).

**Important note!** Finally check that the installed near-field probe moves smoothly in the Z direction. Carefully pull the near-field probe up by hand and check its smooth motion for this purpose.

# <span id="page-43-0"></span>**16 Installing the Pre-amplifier / Bias-tee 706**

**Please note!** The pre-amplifier is used for passive near-field probes. The bias-tee 706 is used for ICR near-field microprobes!

A pre-amplifier or the bias-tee 706 can be connected into the signal path between the measuring instrument and the ICS 105, e.g. directly on the measurement input of the spectrum analyser, depending on the probe type.

![](_page_43_Picture_8.jpeg)

Connect the pre-amplifier / bias-tee to the SMA coupling on the rotary unit via an RF measuring cable [\(Figure](#page-43-1) 55).

![](_page_43_Picture_10.jpeg)

<span id="page-43-1"></span>The pre-amplifier / bias-tee is powered by the enclosed power supply unit.

# <span id="page-44-0"></span>**17 Software Installation**

#### <span id="page-44-1"></span>**17.1 Information on how to install the Software**

Put the device into service as described in Section [9.5](#page-31-0) before installing the software.

## <span id="page-44-2"></span>**17.2 Installing the Scanner Driver**

Windows installs the scanner driver automatically when the ICS 105 IC scanner is connected to the respective PC. The driver does not have to be installed by hand.

Process:

- a) Connect the IC scanner to the PC via a USB type A/B cable (Chapter [11\)](#page-35-1).
- b) Switch on and boot the PC.
- c) Switch the IC scanner on (Chapter [13\)](#page-36-1).
- d) Plug in the enclosed USB memory stick.

Then, on the PC:

- 1) Open the Windows system control, search for and open the device manager.
- 2) Double click the "Trinamic Stepper Device" entry under "Other devices" in the device manager.

![](_page_44_Figure_15.jpeg)

3) Select the "Driver" tab and click "Update driver…" in the open characteristics window.

![](_page_45_Picture_64.jpeg)

4) Select the "Browse my computer for driver software" option in the dialogue window that opens.

![](_page_45_Picture_65.jpeg)

5) Click the "Browse" button that appears, select the USB memory stick, select the "Driver" sub-folder and click the "OK" button.

![](_page_46_Picture_118.jpeg)

6) The driver will now be installed. The "TRINAMIC Stepper Device" entry should then appear under "Ports" in the device manager.

![](_page_46_Figure_4.jpeg)

#### <span id="page-46-0"></span>**17.3 Installing the ChipScan-Scanner Software**

**Note!** Please refer to Chapter 1 of the software's user manual with the file name "chipscan.pdf" for additional information on installing the ChipScan scanner software. The user manual is in the "Documentation" file on the enclosed USB memory stick.

The installation file is on USB memory stick in the "ChipScan-Scanner" folder.

1. To start the installation process, plug in the USB memory stick, access the "ChipScan-Scanner" folder on the USB memory stick and double click the desired installation file. You can choose between a 32-bit and a 64-bit version.

2. Follow the instructions on the monitor.

3. Complete the installation.

# <span id="page-47-0"></span>**18 Starting the ICS 105 IC Scanner with the ChipScan-Scanner Software**

Ensure that the system has been set up as described in Section [9.5](#page-31-0) (items  $a - m$ ) and the scanner driver described in Section [17.2](#page-44-2) has been installed.

The ChipScan scanner software user manual with additional information on the individual steps can be accessed if the software is open via the "Manual" entry in the "Help" menu.

The IC scanner and the computer must be switched on and connected via the USB cable.

Carry out the following steps to check whether the ICS 105 IC scanner functions properly:

1. Start the ChipScan scanner software.

![](_page_47_Picture_99.jpeg)

- 2. Connect the CS-Scanner software to the ICS 105 IC scanner:
	- Click the "Device Manager…" entry in the "Devices" menu in the software.
	- Click the "Detect Devices" button.
	- Searching for the connected devices takes some time. The following entries should then appear in the "Identified devices used for measurement" section:
		- o In the "Video Device" selection box -> *Name of the connected camera.*
		- o In "Scanner" selection box -> *Name of the connected scanner.*
		- o In the "Spectrum Analyzer" selection box -> *Name of the connected spectrum analyzer.*
	- Optional steps to speed up the device identification: In the open "Device Manager" window:
		- o Select the COM interface to which the scanner is connected in the "RS232" selection box in the "Scanner" section.
		- o Select the "Langer ICS 105" entry in the selection box below "RS232".
		- o Then click the "Detect Devices" button.
	- After a successful search, close the "Device Manager" by clicking the cross in the upper right corner.
	- Please refer to Chapter 4 in the ChipScan-Scanner software user manual for further information.

![](_page_48_Picture_154.jpeg)

- <span id="page-49-1"></span>3. Calibrate the ICS 105 IC scanner.
	- Click "Calibrate" (lower right corner) to move the IC scanner to its home position. This has to be done every time you start the ChipScan scanner software and every time you switch the IC scanner on or off!
	- The IC scanner can then be moved to the desired position with the arrow keys of the directional pad.
- 4. Open "Video View".
	- Click the "Video…" entry in the "Devices" menu to follow the video transmission of the digital microscope camera.
	- The desired brightness can be adjusted with the "Camera Brightness" controller in the lower right section above "Calibrate".
	- The focus can be adjusted with the adjusting nut [\(Figure](#page-49-2) 63) at the rear end of the DM-CAM.

![](_page_49_Picture_155.jpeg)

- <span id="page-49-2"></span><span id="page-49-0"></span>5. Activate the depth test
	- Click the "Depth Test" checkbox to activate the depth test for the probe that is connected.
	- **Important note!** As a prerequisite, the SSMB-SSMB depth test cable must be connected correctly (refer to Chapter [14,](#page-37-0) for ICR probes and to Chapter [15](#page-41-0) for passive near-field probes).

# <span id="page-50-0"></span>**19 TEM Cells / Test IC**

# <span id="page-50-1"></span>**19.1 TEM Cell / Test IC with GND 25**

The GND 25 ground plane is designed to hold TEM cell prints with a length and width of 100 mm.

Furthermore, individual test circuit boards may be developed and manufactured for measurements on ICs.

Test circuit boards can either be developed by customers themselves using the "IC test instructions" <sup>3</sup> from Langer EMV-Test GmbH or by Langer EMV-Technik GmbH on the basis of the customer's specifications.

![](_page_50_Picture_8.jpeg)

# <span id="page-50-2"></span>**19.2 Test IC on the Circuit Board with UH DUT**

Place the circuit board including the test IC in the middle of the UH DUT.

Use either claw 01 or claw 02 depending on the height of the board. Claw 01 is designed to hold a circuit board with a height of less than 8 mm. Claw 02 is designed to hold a circuit board with a height of less than 14 mm.

The claws can be adjusted continuously and have to be fixed with the screws M3 (length of 12 mm, hexagon socket of 2.5 mm) in the holes of the UH DUT.

The circuit board should be fastened with two claws each on two opposite sides [\(Figure](#page-51-0) 65).

<sup>3</sup> IC test instructions available via mail@langer-emv.de

![](_page_51_Picture_3.jpeg)

<span id="page-51-0"></span>The claws have to be fastened so that the circuit board cannot be moved in any direction. The remaining claws can also be used for this purpose.

# <span id="page-52-0"></span>**20 Information on how to operate the ICS 105 IC Scanner**

#### <span id="page-52-1"></span>**20.1 Adjusting the exact height of the probe tip above the test IC**

In many cases, the distance between the probe tip and the DUT has to be set exactly.

The following instructions will help you make the necessary adjustments:

- **1. Act with particular circumspect and care. The probe tips – in particular the tips of ICR probes – are very sensitive and can be easily damaged if the scanner is not adjusted correctly.**
- 2. Position the probe at a safe height above the desired location.
- 3. Place the prism [\(Figure](#page-52-2) 66) alongside the desired location. The slanted surface of the prism acts as a mirror that allows you to observe the vertical distance between the probe tip and IC surface with the DM-CAM. The DM-CAM has to be adjusted so that the vertical distance between the probe tip and IC can be clearly recognised by means of the prism.
- 4. Move the probe down in suitable increments until it reaches the desired height. While doing so, always observe the distance between the probe tip and IC with the DM-CAM and readjust the camera's focus as required.
- 5. The smaller the distance between the probe tip and DUT, the smaller the increment should be. We recommend an increment of no less than 20 µm in the last section.
- 6. The IC must be aligned parallel to the scanner's T-slot table to prevent the probe tip from touching the DUT's surface during horizontal movements, especially if the distance between the probe tip and IC is very small.
- 7. We recommend that the probe's further downward movement be blocked once the desired height has been reached. The positioning commands can be deactivated in the ChipScan-Scanner software menu under "Settings" -> "Scanner" -> "Vertical Motion" for this purpose. The arrows that move the probe up or down are then greyed out in the ChipScan scanner software.

<span id="page-52-2"></span>![](_page_52_Figure_13.jpeg)

#### <span id="page-53-0"></span>**20.2 Estimating the Duration of a Measurement with the ICS 105 IC Scanner**

#### <span id="page-53-1"></span>**20.2.1 Number of Measuring Points**

The duration of a measurement with the scanner increases linearly with the number of the measuring points set.

#### <span id="page-53-2"></span>**20.2.2 Travel Distance**

The smaller the distance between two neighbouring measuring points, the less time it takes to travel between the measuring points.

#### <span id="page-53-3"></span>**20.2.3 Sweep Time**

The larger the sweep time of the spectrum analyser, the longer the measurement takes. It should be noted that the sweep time alone is a multiple of the time required for travelling and transmitting the measurement curve. This may take several seconds, especially if the range to be shown is large and the Resolution Bandwidth is small. In addition, the sweep time is multiplied by the value set at "Average Count" if "Average" is used.

#### <span id="page-53-4"></span>**20.2.4 Transmission Time**

The time for the transmission of a measurement curve from the spectrum analyser to the PC mainly depends on which transmission interface is used. The transmission of a measurement curve with 1,000 measuring points only takes a few milliseconds if a GPIB and VXI is used. In contrast, the transmission takes several seconds if the RS232 interface with a small baud rate is used.

#### <span id="page-53-5"></span>**20.3 Storage Requirements for the Measurement**

Both the hard-disk storage and the RAM storage must be large enough for storing and showing a scan's measurement results.

The storage requirements depend on the:

- Number of measuring points in the space
- Number of points per trace

Please note that when using Windows as a 32-bit operating system, no more than 2 GB of RAM storage is assigned to the individual programs, such as the CS scanner.

# <span id="page-54-0"></span>**21 After Completing the Measurement**

**Important note!** After completion of the measurement, the rotary unit with the probe installed should be allowed to travel up until it has reached a safe distance to the DUT. If an ICR probe has been used, allow the probe to travel up until the complete protective cap can be put on the ICR probe tip and locked into place.

The scanner can then be switched off properly.

# <span id="page-54-1"></span>**22 Dismantling after Completing the Measurement(s)**

#### <span id="page-54-2"></span>**22.1 Removing the ICR Probe**

![](_page_54_Picture_8.jpeg)

**Damage to property due to missing ICR probe protection!**

**Important note!** Put the protective cap on the probe tip and lock into place before removing the ICR probe that has been used for the scan from the rotary unit. This largely prevents any damage to the probe tip.

Remove the connected ICR probe from the rotary unit's rotary ring by loosening the knurled screws M3. To do so, hold the probe with one hand and loosen the knurled screws with the other.

Keep hold of the ICR probe, disconnect the SSMB-SSMB depth test cable from the ICR probe's SSMB connector with your free hand and unscrew the SMA-SMA measuring cable from the ICR probe's SMA connector.

You can now put the ICR probe in its case for safe storage.

#### <span id="page-54-3"></span>**22.2 Removing the Near-field Probe**

Loosen the installed near-field probe together with the probe sleeve from the SH 01 magnetic holder. Then loosen the fastening screw on the probe sleeve and remove the near-field probe from above. Disconnect the measuring cable and put the near-field probe in its case for safe storage.

Return the probe sleeve to the SH 01.

#### <span id="page-54-4"></span>**22.3 Removing the SH 01 Probe Holder**

First disconnect the connected SSMB-SSMB cable from the SH 01 probe holder. Then remove the SH 01 from the rotary unit by loosening the knurled screws M3. Keep hold of the SH 01 with one hand and loosen the screws with other.

## <span id="page-55-0"></span>**22.4 Removing the Pre-amplifier / BT 706 Bias-tee**

First remove the measuring cable from the signal input of the pre-amplifier / bias-tee and the power supply cable from the 12 V input by hand. Then unscrew the pre-amplifier / bias-tee from the "RF in" connector of the measurement device that has been used by hand.

Store the pre-amplifier / bias-tee and the associated cables in the corresponding case.

#### <span id="page-55-1"></span>**22.5 Removing a Circuit Board from the UH DUT**

After loosening all attached claws (claw 01 and/or claw 02) (screw M3, 2.5 mm hexagon socket), remove the circuit board from the UH DUT universal holder.

#### <span id="page-55-2"></span>**22.6 Removing the GND 25**

Grasp the edge of the GND 25 ground plane that is installed on the GND 25 holder with both hands and raise it enough to put it in its case for safe storage.

#### <span id="page-55-3"></span>**22.7 Removing the DM-CAM Microscope Camera**

Disconnect the HR10 plug from the HR10 connector on the IC scanner's Z axis tower. Release the HR10 plug's quick-action coupling to do so.

Then loosen the small, silver-coloured knurled screw on the camera screw and pull the DM-CAM out from above. Put the DM-CAM in its corresponding case for safe storage.

You can also remove the camera screw from the DM-CAM holder.3 camera holder if required. To do so, grasp the black knurled nut with one hand and loosen the large, silver-coloured knurled screw on the rear of the DM-CAM holder.3 with the other.

After removing the camera screw, screw the large, silver-coloured knurled screw back into the black knurled nut and store in a safe place.

#### <span id="page-55-4"></span>**22.8 Removing the DM-CAM Holder.3 Camera Holder**

You can remove the camera holder by loosening the two knurled screws M4.

# <span id="page-56-0"></span>**23 Maintenance**

The ICS 105 IC scanner should be cleaned on the outside at regular intervals. We recommend that a dry, soft cloth be used for this purpose. Use a moist cloth and a neutral cleaning agent to remove heavier soiling.

## <span id="page-56-1"></span>**23.1 Maintenance Intervals**

![](_page_56_Picture_111.jpeg)

# <span id="page-56-2"></span>**23.2 Replacing Labels and Signs**

The marks, labels and safety signs have been permanently affixed to the IC scanner. They must be replaced if they work loose or are no longer legible due to external influences.

Please contact Langer EMV-Technik GmbH in this case (Chapter [26\)](#page-59-0).

# <span id="page-57-0"></span>**24 Dismantling**

## <span id="page-57-1"></span>**24.1 General Information**

At the end of its service life, the ICS 105 scanner has to be dismantled and disposed of in an environmentally friendly way.

Unless a return and disposal agreement has been concluded with Langer EMV-Technik GmbH, the IC scanner has to be properly dismantled and recycled.

Please note that only qualified electricians may work on electronic components and only qualified specialists may dismantle all other components.

## <span id="page-57-2"></span>**24.2 Information on how to dismantle the ICS 105 IC Scanner**

![](_page_57_Picture_8.jpeg)

**Hazard due to improper dismantling!**

**Risk of personal injuries if the instructions are ignored!**

We thus recommend that

- Chapter [24](#page-57-0) must be read carefully before dismantling.
- You ensure that all cables and electronic components are de-energized.
- You ensure that all cables and electronic components remain de-energized.
- That dismantled components be temporarily stored in a safe and tidy manner.
- Langer EMV-Technik GmbH should be contacted in case of queries.

Observe all applicable local and environmental regulations when dismantling the IC scanner.

#### <span id="page-57-3"></span>**24.3 Dismantling**

Switch the IC scanner off and remove the mains cable before dismantling.

Dismantle the ICS 105 IC scanner with due care and sort its components by their materials.

# <span id="page-58-0"></span>**25 Disposal**

## <span id="page-58-1"></span>**25.1 Disposing of the Packaging Material**

![](_page_58_Picture_4.jpeg)

**Risk of damage to the environment due to improper disposal of packaging materials.**

Please note that

- Packaging materials may not be disposed of with normal, unsorted household waste.
- Packaging materials have to be recycled.
- Packaging materials have to be disposed of sorted by their materials.

# <span id="page-58-2"></span>**25.2 Disposing of the ICS 105 IC Scanner**

![](_page_58_Picture_11.jpeg)

**Risk of damage to the environment due to improper disposal of the ICS 105 IC scanner.**

Please note that

- The IC scanner may not be disposed of with the normal, unsorted household waste.
- The IC scanner must be recycled properly.
- The IC scanner must be disposed of according to the local disposal and environmental regulations.
- The IC scanner must be dismantled before disposal (Chapter [24\)](#page-57-0).
- The dismantled IC scanner components must be sorted by their materials and disposed of accordingly.

# <span id="page-59-0"></span>**26 Customer Service**

Please contact us if you have any queries, hints and suggestions.

You can reach us: Monday - Friday 8:00 am to 3:00 pm (CET)

Contact us at: Langer EMV-Technik GmbH Rosentitzer Straße 73 01728 Bannewitz Germany

Internet: [https://www.langer-emv.com](https://www.langer-emv.com/)

E-mail: [mail@langer-emv.de](mailto:mail@langer-emv.de)

Phone: +49 (0) 351-430093-0 Fax: +49 (0) 351-430093-22

# <span id="page-59-1"></span>**27 Warranty**

Langer EMV-Technik GmbH will remedy any fault due to defective material or defective manufacture during the statutory warranty period either by repair or by delivery of spare parts.

#### **This warranty is only granted on condition that:**

The information and instructions in the user manual have been observed.

#### **The warranty will be forfeited if:**

- An unauthorized repair is performed on the product.
- The product is modified.
- The product is not used for its intended purpose.
- The product is opened.

This document may not be copied, reproduced or electronically processed, either in its entirety or in part, without the prior written permission of Langer EMV-Technik GmbH. The management of Langer EMV-Technik GmbH assumes no liability for damage that may arise from using this printed information.

![](_page_59_Picture_185.jpeg)